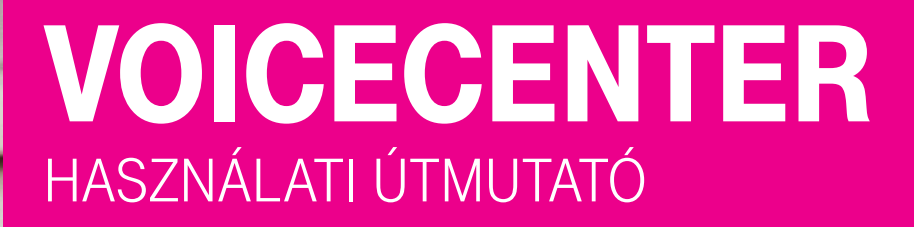

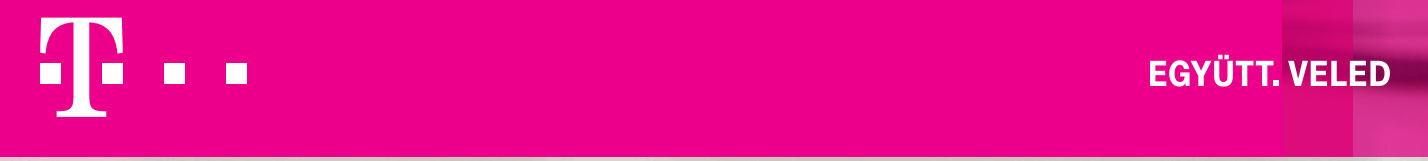

**EGYÜTT. VELED** 

# Tartalomjegyzék

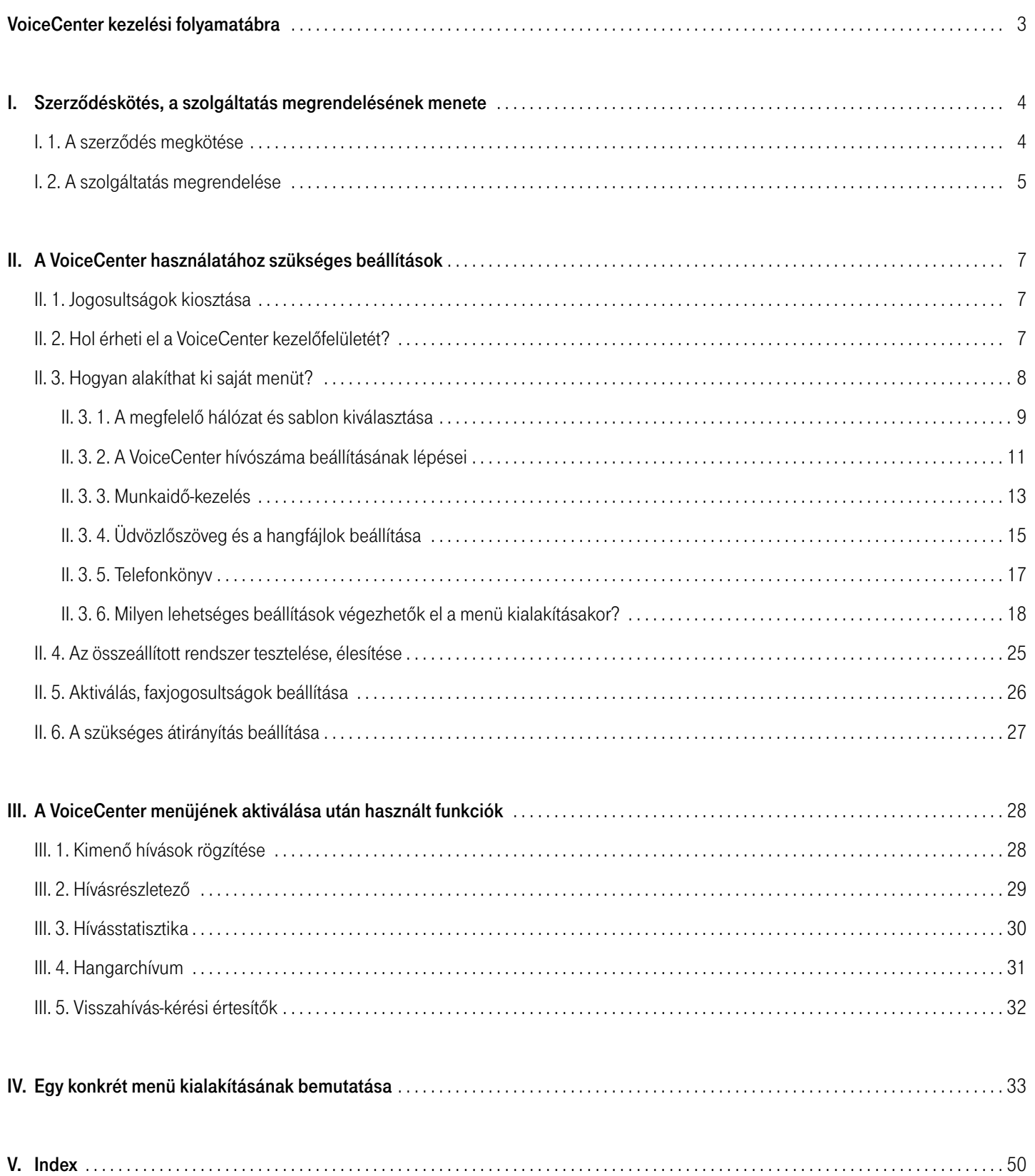

# VoiceCenter kezelési folyamatábra

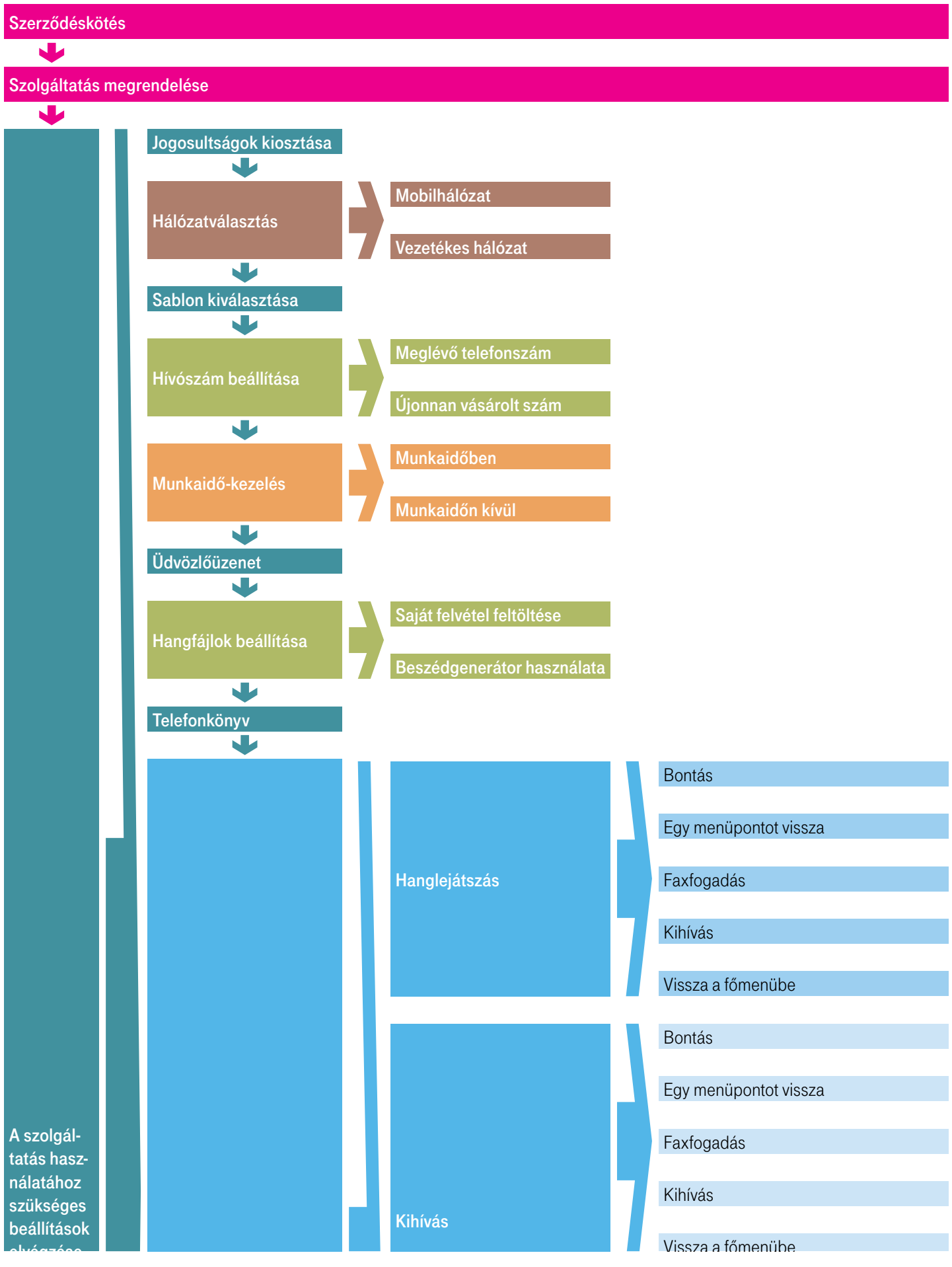

# <span id="page-3-2"></span><span id="page-3-0"></span>I. Szerződéskötés, a szolgáltatás megrendelésének menete

## <span id="page-3-1"></span>I. 1. A szerződés megkötése

 $\begin{array}{ccc}\n\mathbb{R} & \mathbb{R} & \mathbb{R}\n\end{array}$ 

FÖ<br>EX<br>EX<br>EX<br>EX

 $\frac{1}{32}$ l.  $\frac{0}{\alpha}$ 

DO KA FEE SA

 Dióhéjban: A szolgáltatás megrendeléséhez hívja szakértőnket a 1400-án vagy rendelje meg kapcsolattartóján keresztül.

A szerződéskötéskor ki kell tölteni a főadminisztrátori nyilatkozatot, ahol megadja a cég nevében eljáró személy telefonszámát és e-mail címét. Amennyiben a szerződéskötés nem személyes csatornán történik, a kitöltött nyilatkozatot a [ts\\_ugyfelkapcsolat@t-systems.hu](mailto:ts_ugyfelkapcsolat%40t-systems.hu?subject=VoiceCenter) címre kell elküldeni. Ezt követően a kitöltött nyilatkozat alapján létrejön a főadminisztrátor felhasználó, amiről a megadott e-mail címre értesítést küldünk. Az e-mail címmel létrehozunk egy Telekom fiókot, erről szintén e-mail értesítést küldünk. Első belépéskor a Telekom fiókot validálni kell, ezt követően a megadott e-mail címmel és jelszóval lehet belépni az üzleti önkiszolgáló portálra. Ezt követően az informatikai szolgáltatások menüpont alatt rendelhető meg a szolgáltatás.

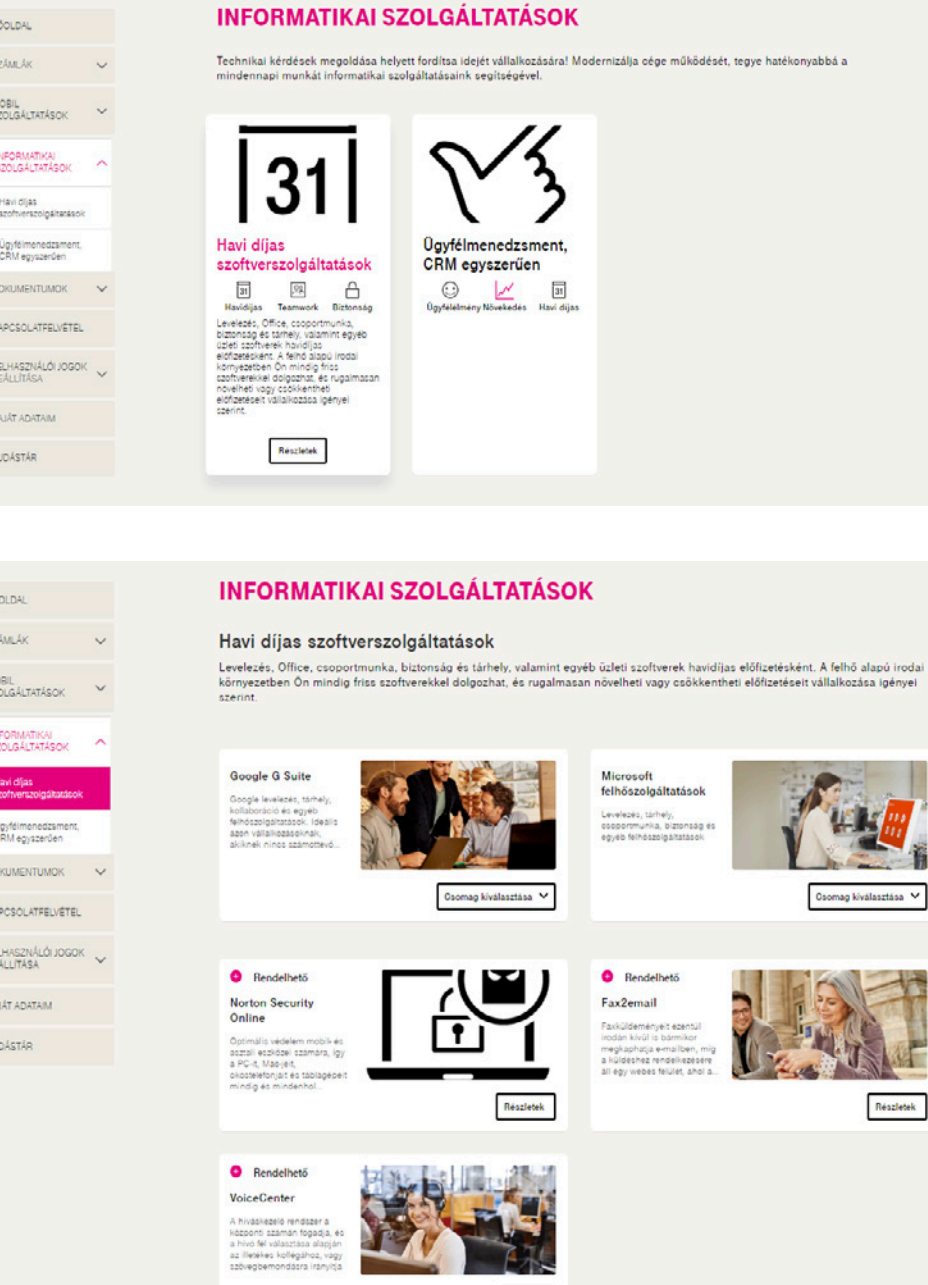

Reszletek

<span id="page-4-1"></span>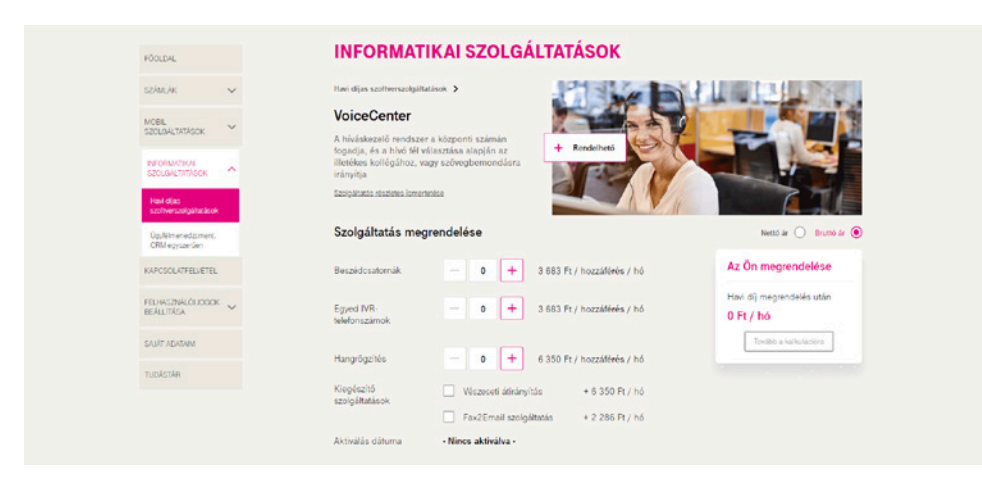

## <span id="page-4-0"></span>I. 2. A szolgáltatás megrendelése

Dióhéjban: A [webshopban](https://virtualoso-shop.t-systems.hu) történő rendeléskor válassza az Ügyfélkapcsolat pont VoiceCenter menüjét. Igényei szerint állítsa be a megrendelni kívánt paramétereket.

Minden Telekom Informatikai Szolgáltatások-szerződéssel rendelkező ügyfél szabadon rendelhet a Virtualoso Shopon [\(https://virtualoso-shop.t-systems.hu](https://virtualoso-shop.t-systems.hu)).

Belépéshez használja az admin@rovidcegnev felhasználónevet (amelyet a Telekom Informatikai Szolgáltatások-szerződés megkötésekor választott), továbbá az e-mailben, sms-ben megkapott jelszót.

- A webshop bal oldali menüjéből válassza az Ügyfélkapcsolat pontban található VoiceCenter menüt (1), majd kattintson a VoiceCenter sorában a Részletek/Megrendelés gombra (2).
- Lehetősége van itt a Fax2Email megvásárlására is, mely szolgáltatással teljesen mobilizálhatja bejövő és kimenő faxainak kezelését: bárhol és bármikor, egy online felületen vagy akár okostelefonján is küldhet, illetve fogadhat faxokat. További információért kattintson a következő linkre: <https://www.telekom.hu/uzleti/szolgaltatasok/informatika/ceges-web/fax2email>

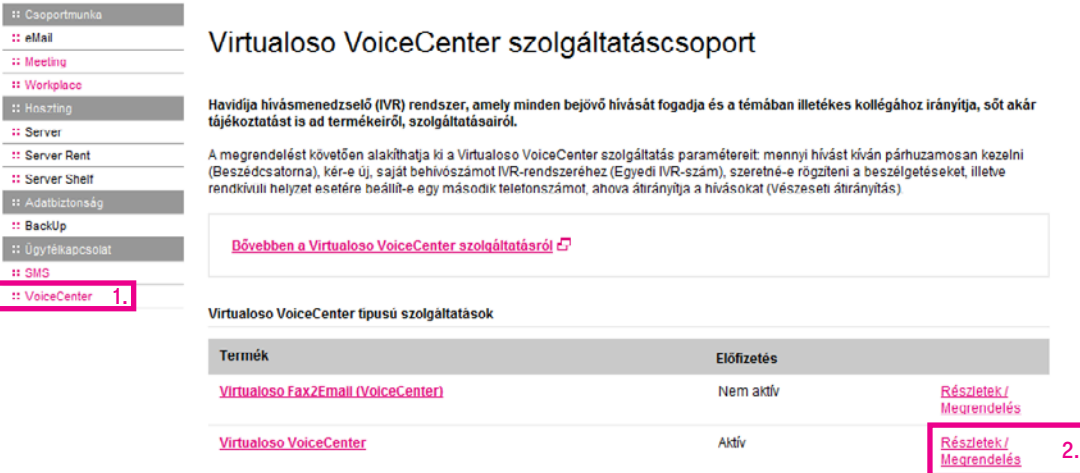

: Csopo :: eMail : Meetin :: Work

:: Serve :: Serve  $::$  Serve :: BackU

- <span id="page-5-0"></span>**Beszédcsatornák száma:** Azt határozza meg, hogy egy időben hány hívást szeretnénk kezelni a VoiceCenter menürendszerében.
- A gyakorlatban: Két csatorna esetén megoldható, hogy egy időben két hívást tudjon fogadni, vagy akár szimultán is lehessen hívást fogadni egy telefonszámon faxfogadás mellett. Vagy ha Ön 4 vonallal rendelkezik, és van annyi rendelkezésre álló kollégája, hogy 4 egyidejű hívást tudjon fogadni, akkor célszerű 6 beszédcsatornát rendelni. Így, ha a kollégák foglaltak, akkor a VoiceCenter várakozási zenét fog játszani az 5. és 6. hívónak, vagy bejátszhatja az Ön tájékoztatását pl. a nyitva tartási időről. Pár perces várakozás után pedig a rendszer fel tudja ajánlani a visszahíváskérés lehetőségét, amiről Ön e-mailt vagy sms-t kaphat. (Ha a bejövő beszédcsatornák számát túl alacsonyan határozza meg – például 3 –, akkor a 4. hívás már foglalt jelzést kap, függetlenül attól, hogy Önnek 4 vonala van.)
- **Egyedi IVR-telefonszámok száma:** A VoiceCenter menüje elérésének beállításakor két lehetőség közül választhat meglévő telefonszámát irányítja át a VoiceCenter központi számára, vagy új behívószámot vásárol. Ha az utóbbit választja, arra ebben a pontban van lehetősége. A később, az Ön által kialakítandó menü létrehozásakor választható hívószám vezetékes, budapesti telefonszámok közül kerül majd kiosztásra.
- **Bögzítendő telefonszámok száma:** A szolgáltatás segítségével rögzítheti bejövő beszélgetéseit, melyeket az alkalmazásból 1 hónapig letölthet saját gépére. A hangrögzítést telefonszámokra vásárolhatja meg, tehát ha minden bejövő hívást rögzíteni szeretne, annyi hangrögzítést rendeljen ebben a pontban, ahány vonallal rendelkezik, függetlenül a beszédcsatornák számától. Egy hangrögzítő felhasználható egy dedikált számra érkező hívások hangrögzítésére, illetve arról a számról indított kimenő hívások rögzítésére egyaránt – vagyis egy havidíj ellenében egy telefonszám ki-, illetve bemenő hívásainak rögzítése is megoldható.
- Vészeseti átirányítás: A szolgáltatás megrendelésével lehetősége van kialakított, elsődleges menürendszeréhez egy alternatív, vészeseti menürendszer beállítására, melyet probléma esetén a VoiceCenter kezelőfelületén tud aktiválni.

A gyakorlatban: Akkor érdemes ezt a szolgáltatást megrendelnie, ha több menüt alakít ki (legalább 5-10 darabot). Elsődleges menüjében, a kihívás pontban egyik irodája vezetékes telefonszámaira irányította a hívásokat. (Kihívás beállításakor azt határozhatja meg, hogy a rendszer milyen telefonszámokra és milyen sorrendben irányítsa a bejövő hívásokat.) Ha az irodában valamilyen gond merül fel, pl. nem működnek a vonalak, aktiválhatja a vészeseti átirányítást, egy olyan alternatív menüt, melyben a beérkező hívásokat a rendszer a megadott mobiltelefonszám(ok)ra irányítja.

**Faxszolgáltatás:** Itt rendelheti meg a Fax2Email szolgáltatást.

# <span id="page-6-3"></span><span id="page-6-0"></span>II. A VoiceCenter használatához szükséges beállítások

## <span id="page-6-1"></span>II. 1. Jogosultságok kiosztása

Dióhéjban: A felhasználáshoz szükséges jogok beállítására a <https://virtualoso-portal.t-systems.hu>oldal VoiceCenter menüpontjának Felhasználók, jogosultságok alpontjában van lehetősége. Itt lehet megadni, hogy melyik kollégája kezelheti a különböző beállításokat.

Mielőtt a VoiceCenter szolgáltatást igénybe tudja venni, első lépésként a szolgáltatás beállításait kell elvégeznie. A sikeres paraméterezésnek két előfeltétele van:

- élő előfizetés a VoiceCenter szolgáltatásra,
- a beállítást végző felhasználó rendelkezzen adminisztrációs joggal.

A felhasználáshoz szükséges jogok beállítására a MYTS oldalán oldalt, a felhasználói jogok beállítása menüpontban van lehetősége. Itt lehet megadni, hogy melyik kollégája kezelheti a faxos beállításokat.

## <span id="page-6-2"></span>II. 2. Hol érheti el a VoiceCenter kezelőfelületét?

 $\mathbb{Z}^2$ 

 $\frac{1}{2}$   $\geq$   $\frac{1}{2}$   $\geq$   $\geq$   $\geq$ 

Dióhéjban: Az alapbeállítások elvégzését a [Virtualoso VoiceCenter](https://virtualoso-voicecenter.t-systems.hu) felületén teheti meg.

Az alapbeállítások elvégzéséhez lépjen be a VoiceCenter szolgáltatásba a <https://virtualoso-voicecenter.t-systems.hu>portálról vagy a termék oldaláról (Online ügyintézés ablak): <https://www.telekom.hu/uzleti/szolgaltatasok/egyeb-szolgaltatasok/crm/hivaskezelo>

### Virtualoso Portál - Menedzsment felület

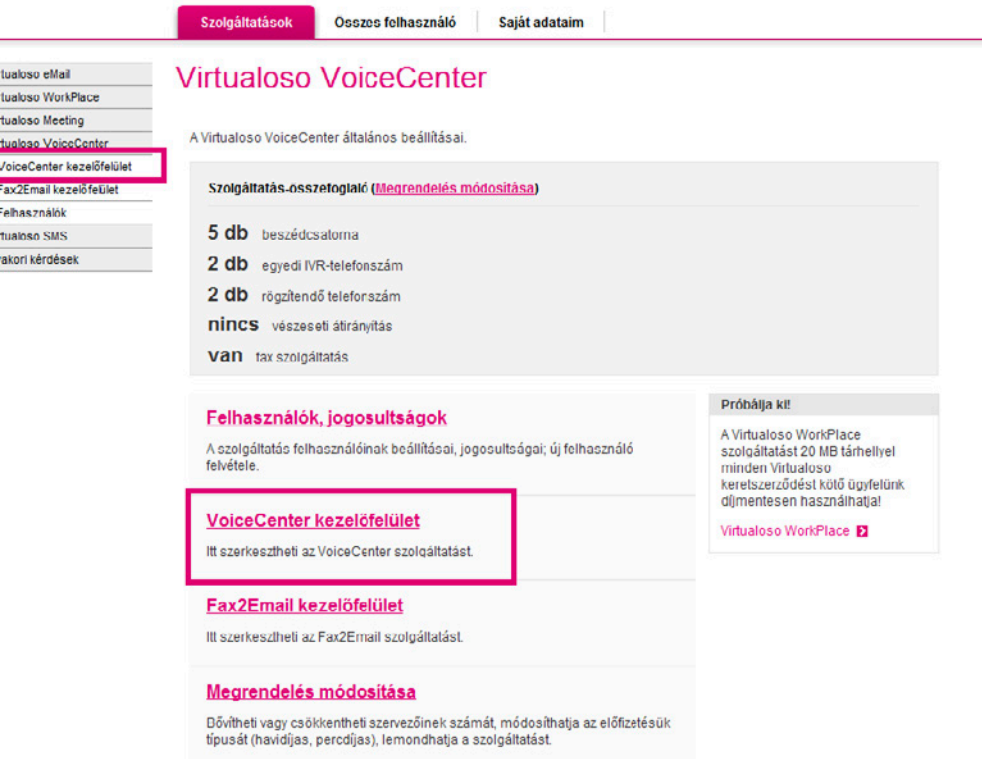

# <span id="page-7-0"></span>II. 3. Hogyan alakíthat ki saját menüt?

Első lépésként célszerű papíron felvázolnia a kialakítani kívánt menüstruktúrát.

Miután összeállította, milyen menürendszert kíván beállítani vállalkozásának, lépjen be a VoiceCenter kezelőfelületére, és kattintson az Új menü létrehozása gombra.

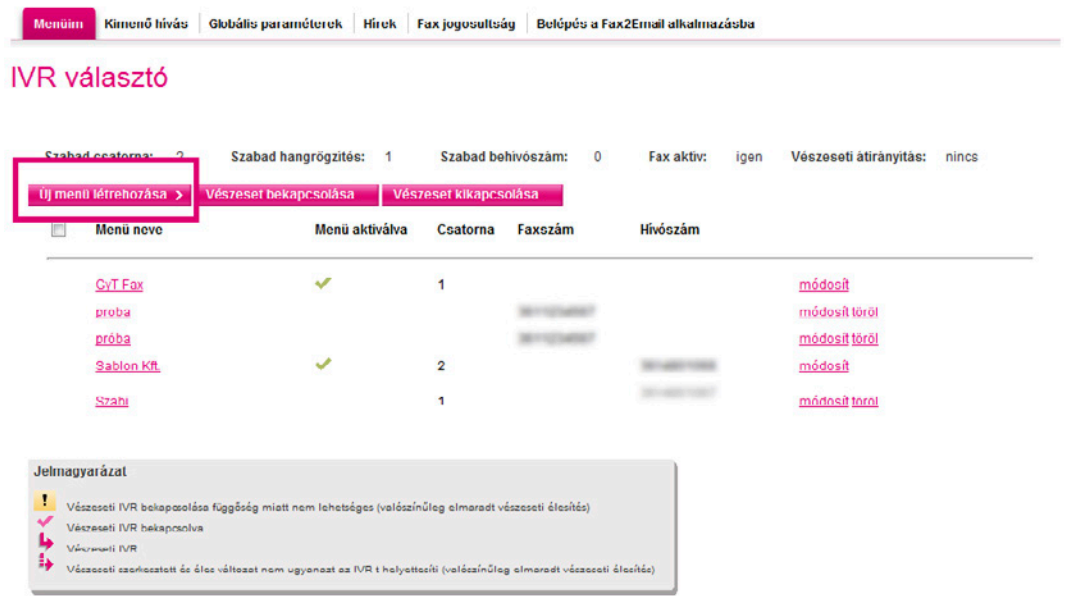

### <span id="page-8-0"></span>II. 3. 1. A megfelelő hálózat és sablon kiválasztása

 Dióhéjban: Miután beállította, hogy VoiceCenter szolgáltatásához vezetékes vagy mobil hálózatot kíván hozzárendelni, válasszon a felkínált sablonok közül menürendszerének összeállításához.

Válassza ki, milyen központi hívószáma legyen a VoiceCenternek – két opció közül választhat: vezetékes vagy mobil központi számot használ rendszerében.

- **Vezetékes hálózat** választása esetén a VoiceCenter központi száma, azaz cége telefonszáma vezetékes szám lesz, vagyis a VoiceCenter-kapcsolás vezetékes hálózatban valósul meg. A központi számot átirányítását követően is meg lehet majd adni a VoiceCenterben mint hívandó számot (lásd a [II. 3. 6. 2. pontot\)](#page-19-0).
- § Mobilhálózat választása esetén a VoiceCenter központi száma, azaz cége telefonszáma mobilszám lesz, vagyis a VoiceCenterkapcsolás mobilhálózatban valósul meg. Amennyiben ezt az opciót választja, központi telefonszámát nem adhatja meg a rendszerben mint hívandó számot (lásd a [II. 3. 6. 2. pontot\)](#page-19-0). (Tehát miután cége az adott mobilszámot használja központi számként, ezt a számot nem lehet megadni a VoiceCenterben kihívandó telefonszámként, viszont kimenő hívások továbbra is indíthatók a központi számról. Például ne adja meg értékesítéssel foglalkozó kollégája mobilszámát központi számnak, mivel azon a jövőben nem lehet majd hívást fogadni.)

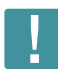

Fontos: Figyeljen arra, hogy vezetékes központi szám beállítása esetén a vezetékes hálózatot, mobil központi szám esetén pedig a mobil vezetékes hálózatot válassza! Amennyiben pl. a vezetékes hálózatot választja, és mégis mobiltelefonszámot állít be központi számnak, a rendszer ugyan engedni fogja, hogy elmentse beállításait, azonban a kialakított menü nem fog működni.

A hívások VoiceCenterben történő fogadásához **hívásátirányítás aktiválása** szükséges a központi számra. Ezen átirányítások díjmentesek, amennyiben vezetékes központi számról a hívásátirányítás a 17135 rövid számra történik, vagy mobil központi szám esetén a +36 30 802 7500 számra. (Domino előfizetéssel rendelkező számot ne használjon, mert annak díja van.) Minden egyéb esetben az átirányítandó telefonszám díjcsomagjában szereplő átirányítási díjak érvényesek.

Amennyiben nem rendelkezik még vele, lehetősége van telekomos hívószám vásárlására (vezetékes telefonszámot igényelhet a Virtualoso Webshopban, mobiltelefonszám esetén pedig új SIM kártyát kell vásárolnia), mellyel elkerülhetővé válnak a fent említett átirányítási díjak, illetve kedvezőbb forgalmi díjak (lásd [aktuális ÁSZF\)](https://www.telekom.hu/rolunk/szolgaltatasok/aszf/uzleti) érhetőek el.

### Virtualoso VoiceCenter

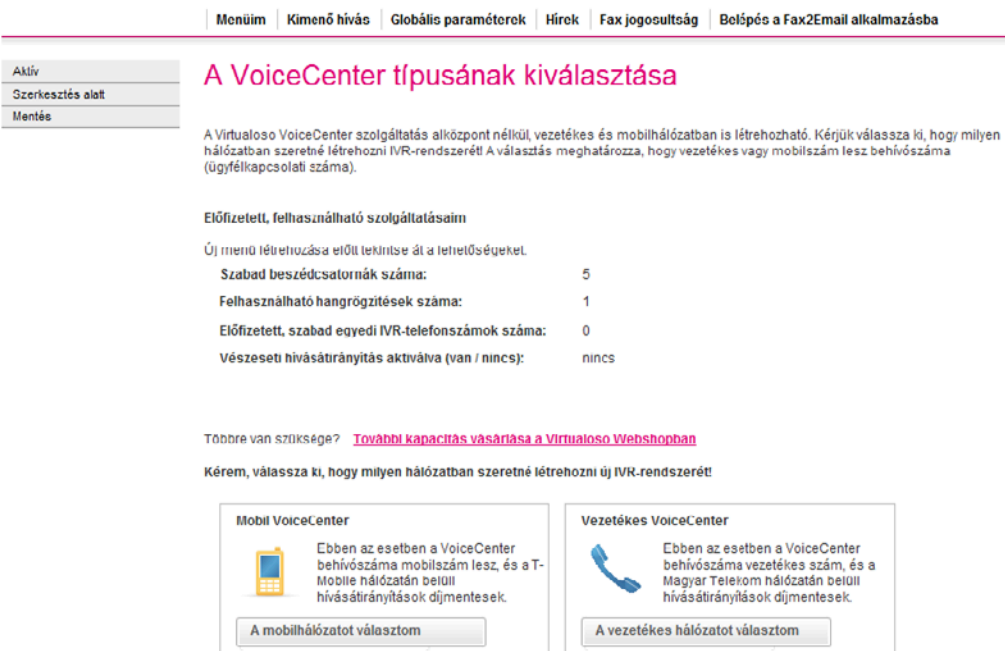

Teljesen önállóan is kialakíthat magának új menüt, de a VoiceCenter rendelkezik előre definiált sablonokkal is, melyek igény szerint módosíthatók.

<span id="page-9-0"></span>Miután kiválasztotta, milyen központi számot/hálózatot kíván használni, a következő oldalon válasszon az elérhető sablonok közül. Kattintson a sablon nevére, és megjelenik a kialakított menü szerkezete az Előnézeti képen, így el tudja dönteni, Önnek melyik sablonra van kiindulásként szüksége.

- Üres sablon: Ebben az esetben Önnek kell a teljes menüt kialakítania.
- **CC Basic vhk:** Egyszerű menü, melyben megadhatja, milyen számokra és milyen módon érkezzenek a hívások Compleo Connect szolgáltatás esetén. Lehetősége van visszahíváskérés felajánlására is.
- **Fax- és hanghívás fogadása:** Ezt a sablont válassza, amennyiben a hang- és faxhívások telefonszáma megegyezik, és azt szeretné, ha a faxhívások a meghatározott e-mail címre továbbítódjanak, a hanghívásokat pedig továbbra is ugyanaz a telefonszám fogadja. A sablon használatához aktív Fax2Email-előfizetés szükséges.
- **Eaxfogadás:** Ez a menükialakítás akkor optimális, ha csak faxot kíván fogadni ekkor a faxhívások a meghatározott e-mail címekre továbbítódnak. A sablon használatához aktív Fax2Email-előfizetés szükséges.
- **CC Basic:** Egyszerű menü, melyben megadhatja, milyen számokra és milyen módon érkezzenek be a hívások Compleo Connect szolgáltatás esetén.
- **Compleo Connect:** Minta kétjegyű mellékválasztáshoz, olyan alközpont használatánál, ahol az alközpont a bejövő hívások esetén várja a kapcsolandó mellék számát.
- **Egyszerű hívássorolás:** Ezt a menüt használja, ha csak az egyidejű bejövő hívásokat szeretné sorolni. Ebben az esetben a menüből történő választásra nincs lehetőség.
- § Mobilhangrögzítés: Ha a bejövő hívásokat egy mobilszámon szeretné rögzíteni, e sablon választása ajánlott.
- **PP-mellékválasztás:** ISDN-PP szolgáltatás megléte esetén ezt a kétjegyű mellékválasztáshoz kialakított sablont válassza.
- **Kereskedelmi iroda:** Egyszintű menü, mely leginkább kisebb irodák menürendszerének alapjául szolgálhat.

Kattintson a lap alján található Tovább gombra.

Aktiv Szerkesztés alatt Mentés

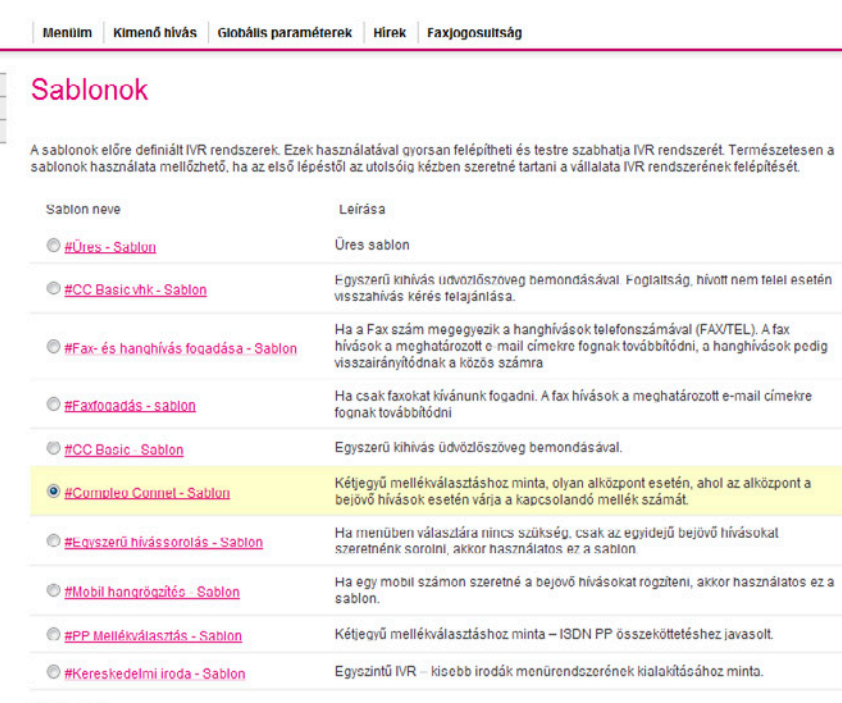

Előnézeti kép

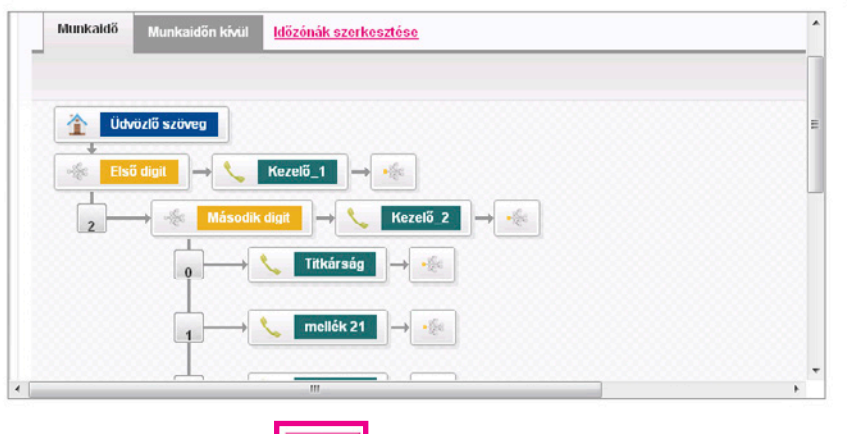

### <span id="page-10-1"></span><span id="page-10-0"></span>II. 3. 2. A VoiceCenter hívószáma beállításának lépései

 Dióhéjban: A VoiceCenter hívószámának beállításakor két lehetőség közül választhat: vagy bejáratott telefonszámát használja fel, vagy pedig újonnan rendelt hívószámát.

- Először nevezze el a menüt, pl. "Cégnév hangmenü", majd adja meg a menühöz rendelt csatornák számát, azaz hogy párhuzamosan hány telefon/faxhívást szeretne ebben a rendszerben kezelni. A beállítható érték attól függ, hogy hány csatornát vásárolt előzetesen.
- **A Globális paraméterek** lapfül alatt lehetősége van flexibilis csatornaelosztás beállítására. Amennyiben igénybe veszi ezt a lehetőséget, a rendszer az aktuális használatnak megfelelően osztja szét a megvásárolt csatornákat. Például két telephely és négy megvásárolt csatorna esetén lehetőség van mindegyik telephelyhez 2-2 csatorna statikus hozzárendelésére. Ebben az esetben mindkét telephely egyidejűleg maximum két darab hívás lebonyolítására képes. Azonban flexibilis csatornaelosztás esetén lehetőség van például arra, hogy ha szükség van rá, akkor az első telephelynek három csatorna álljon rendelkezésére – ekkor természetesen a második telephelyen csak egy csatornát tudnak használni egyidejűleg. Ha az egyik telephely egy időben négy beszélgetést kezel, akkor a másik nem tud hívást fogadni, amíg legalább egy csatorna fel nem szabadul.

egyes IVR **Természeteser** 

### Virtualoso VoiceCenter

**ISDN PP számtartomány** 

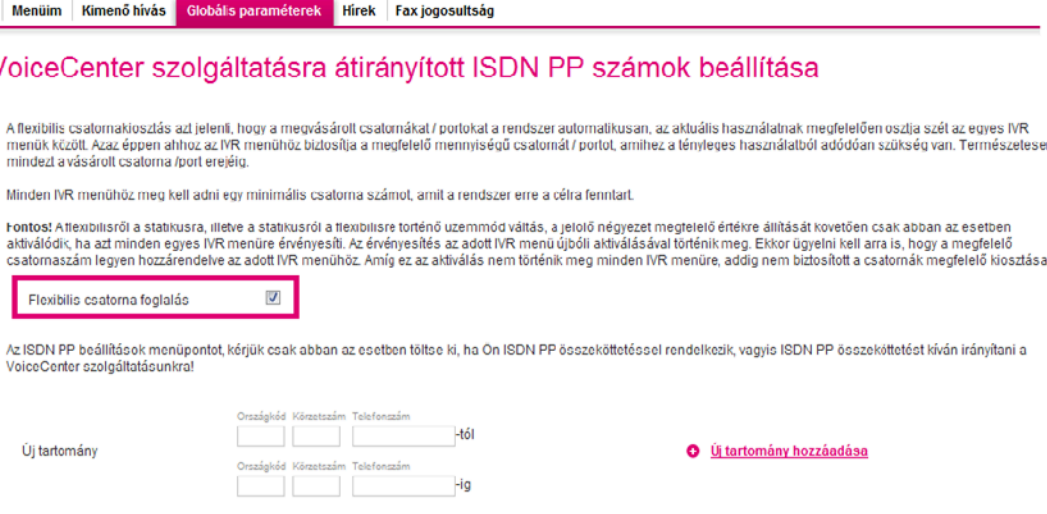

A rendszer hívószámának beállításakor két lehetőség közül választhat:

- § Amennyiben a VoiceCenter szolgáltatás keretein belül vásárolt új számot a Virtualoso Webshopban [\(https://virtualoso-shop.t-systems.hu](https://virtualoso-shop.t-systems.hu)), ezt az újonnan megrendelt hívószámot is beállíthatja szolgáltatásához. Ehhez kattintson az Új foglalása pontra, majd válasszon a felkínált telefonszámok közül.
- **Meglévő, bejáratott telefonszám** átirányítása esetén jelölje ki az Átirányítás a VC központi számára mellett található négyzetet.

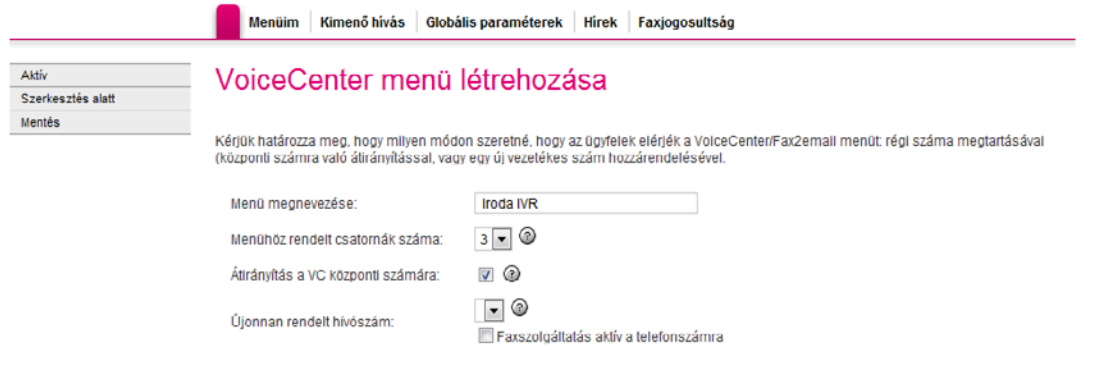

- <span id="page-11-0"></span>§ Amennyiben meglévő, bejáratott telefonszámát használja a továbbiakban, adja meg a telefonszámot (1), majd kattintson az Új behívószám hozzáadása pontra.
- § Újonnan rendelt hívószám esetén budapesti számok kerülnek kiosztásra, melyek közül a legördülő listából választhat. Mobilhálózat választásakor új hívószám nem igényelhető. Amennyiben szükséges, jelölje ki a Faxszolgáltatás aktív a telefonszámra pontot.
- §Megadhat további telefonszámokat is arra az esetre, ha a későbbiek során a számok, melyekre a rendszer egy adott billentyű lenyomása után kapcsol, nem elérhetők. A rendszer ebben az esetben minden bejövő hívást átirányít arra a számra, amelyet az Alapértelmezett vészeseti átirányítási szám pontnál (2) megad.
- Mentés (3).

Fontos: Meglévő telefonszámának átirányítása még nem történik meg azzal, hogy ezen az oldalon megadja a kívánt számot. Az átirányítás aktiválásáról külön gondoskodnia kell! (lásd a [II. 6. pontot](#page-26-0)).

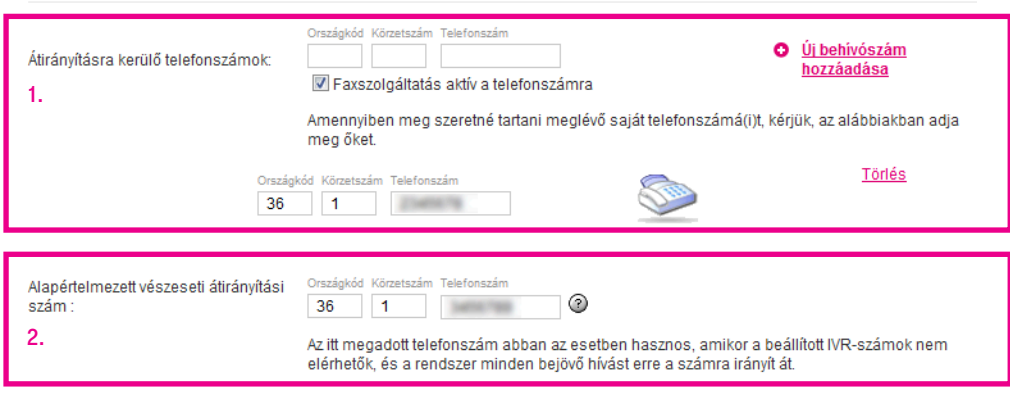

#### **Fontos!**

Élesítést követően irányítsa át a meglévő ügyfélszolgálati vagy Faxszámot az alábbi számokra (új hívó szám alkalmazása esetén ez nem szükséges):

■ Vezetékes VoiceCenter / Fax2Email esetén a Magyar Telekom hálózatából: 17135<br>■ Vezetékes VoiceCenter / Fax2Email esetén egyéb hálózatból: 06 1 480 1000

Mobil VoiceCenter / Fax2Email esetén: 06 30 802 7500

Az átirányításhoz szükség van a "feltétel nélküli hívásátirányítás" szolgáltatásra. Ha ezt a szolgáltatás még nem rendelte meg, akkor kérjük, hívja a 1400-t!

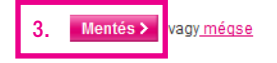

### <span id="page-12-1"></span><span id="page-12-0"></span>II. 3. 3. Munkaidő-kezelés

 Dióhéjban: A Munkaidő-kezelés pontban megadhatja, mely időzónák tartoznak munkaidejébe, és melyek esnek munkaidőn kívülre.

A mentést követően a VoiceCenter szerkesztőfelületére jut. A sablonok úgy lettek összeállítva, hogy Önnek csak a paramétereket kell változtatnia, személyre szabnia.

- Először kattintson a Munkaidő-kezelés pontra a bal menüsorban. Itt lehet beállítani különböző időzónákat, melyekhez különböző menük alakíthatók ki. Például míg napközben fax- és beszédhívásokat is fogad, addig munkaidőn kívül csak faxot, vagy munkaidő után nem vezetékes számra történik a kihívás, hanem mobilra. (Az időzónák módosítására bármikor lehetősége lesz a továbbiakban is az Időzónák szerkesztése menüpontban.)
- § A menüponton belül meghatározhat időzónákat, melyekhez különböző hangmenüket, beállításokat rendelhet. Egy időzónához egy menüstruktúra használható.

### Virtualoso VoiceCenter

Ŀ

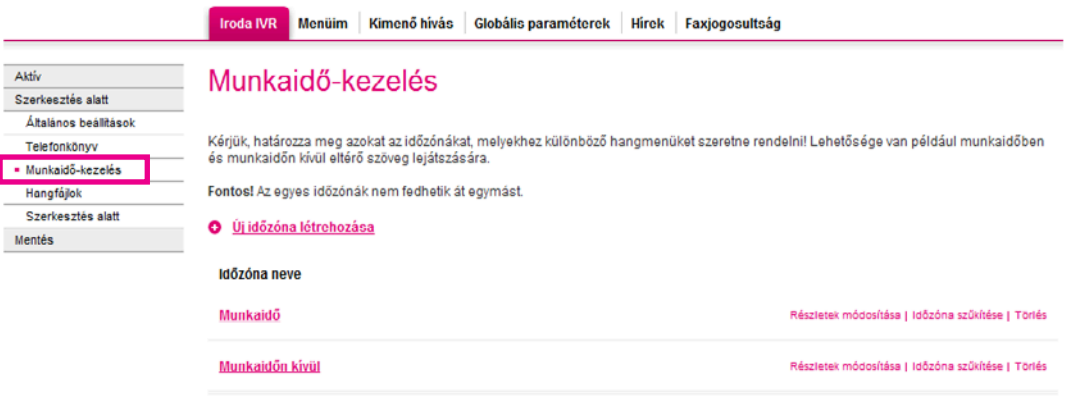

- <span id="page-13-0"></span>§ <sup>A</sup>Munkaidőben és a Munkaidőn kívül előre létrehozott menüpontok módosításakor (utóbbi nem minden sablon esetén alapbeállítás) válassza ki, mely időpontok tartoznak az Ön által meghatározni kívánt idősávba. (Az időzónáknak együttesen le kell fedniük mindennap a 0-tól 24 óráig terjedő időintervallumot.)
- Amennyiben egy napon belül több különböző időpontot szeretne megadni, kattintson az Új tartomány menüpontra.
- Az Egyedi napok hozzáadása az időzónákhoz pont használatával a normál munkarendtől eltérő napok (pl. leltár, ünnepnap) kezelésére van lehetőség.
- Új időzóna létrehozása az előre létrehozott menüpontok módosításánál leírtaknak megfelelően történik. Először adja meg a zóna nevét, majd a jelölőnégyzet segítségével aktiválhat/deaktiválhat napokat.
- Mentés.

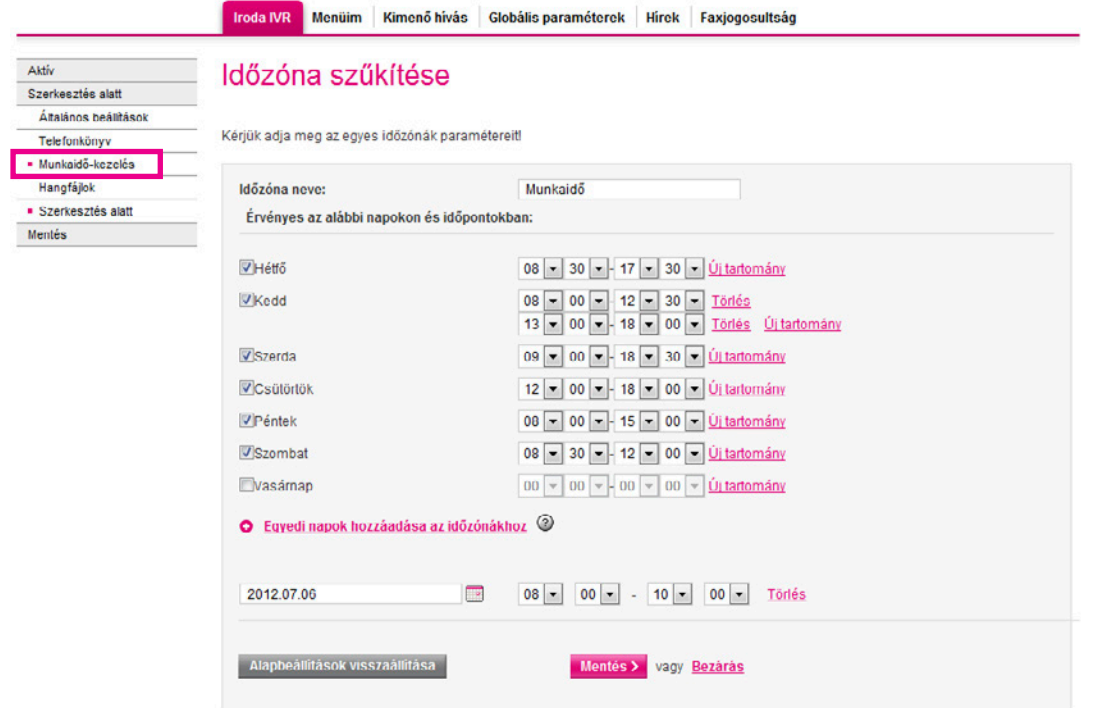

## <span id="page-14-1"></span><span id="page-14-0"></span>II. 3. 4. Üdvözlőszöveg és a hangfájlok beállítása

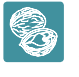

Dióhéjban: Az Üdvözlőszöveg menüpontban lehetősége van üdvözlőüzenet beállítására. Ezt a szöveget hallja majd automatikusan a cége központi számára telefonáló. Ehhez használhat korábbi hangfájlokat, feltölthet újakat számítógépéről, valamint létre is hozhat saját üzeneteket a Beszédgenerátor segítségével.

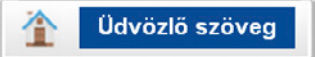

A Szerkesztés alatt menüpontra kattintva visszatérhet a szerkesztőfelületre, ahol kattintson a Munkaidőben fül **Üdvözlőszöveg** pontjára üdvözlőüzenetének beállításához.

- Az Üzenet megnevezésénél adjon nevet a menüpontnak. Ez a könnyebb tájékozódásban segíti majd az Ön által adott név fog megjelenni a Szerkesztés alatt részben látható menüstruktúrában.
- A Lejátszandó hangfájl pontnál adja meg azt az üzenetet, melyet a céghez telefonálók először hallani fognak. Kiválaszthat már korábban feltöltött hangokat, illetve lehetősége van új hangfájl feltöltésére is. (Érdemes visszahallgatnia felvett üzeneteit, hogy megfelelő-e a minőségük, nincs-e a háttérben zavaró zaj, beszélgetés, amely esetleg akadályozhatná a szöveg megértését.)
- **•** Miután kiválasztotta, hány alkalommal ismétlődiön a szöveg, az utolsó pontban állítsa be, hogy az **üdvözlőszöveg elhangzása után** az Ön által összeállított menü első pontja következzen (válassza ki a legördülő menüből a megfelelő pontot – Bontás, Menü, Hangbemondás, Kihívás, Faxfogadás – lásd a [II. 3. 6. pontot](#page-17-0)). Amennyiben vezetékes központi számot használ, és csak hívásait szeretné statisztikázni, állítsa be központi telefonszámát kihívásra. Érdemes többszöri ismétlődést beállítani arra az esetre, ha a betelefonáló esetleg nem hallaná/értené első alkalommal a szöveget, hogy legyen lehetősége ismét meghallgatni.
- Mentés.

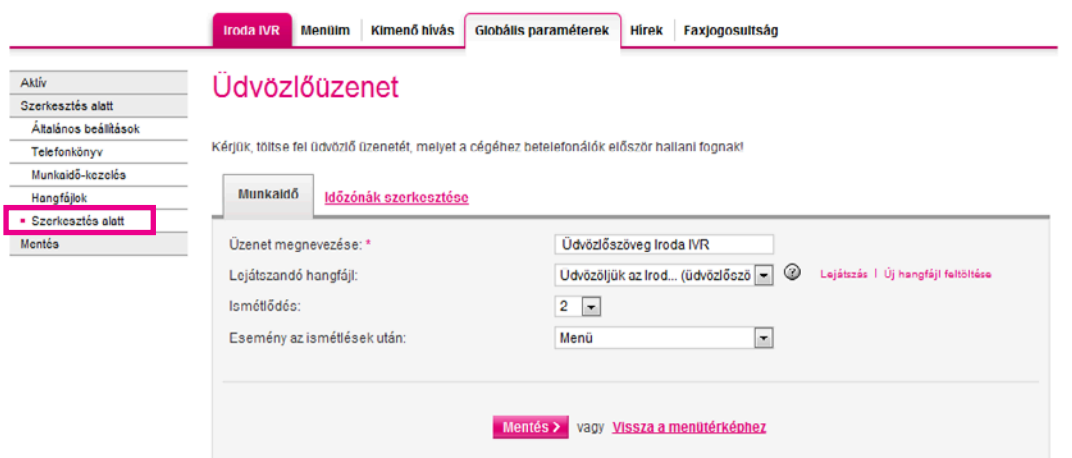

- § Új üdvözlőüzenet feltöltéséhez kattintson az Új hangfájl feltöltése pontra a Munkaidőben lapfül Lejátszandó hangfájl sorában.
- § A menüpont Összes hangfájl lapfülén megkeresheti, letöltheti, törölheti korábban feltöltött üzeneteit. Lehetőség van a fájlnév, a létrehozás dátuma vagy akár a menü neve szerinti keresésre is.
- § Új, számítógépén már meglévő üdvözlőüzenet feltöltéséhez kattintson az Új hangfájl feltöltése saját gépről pontra.

<span id="page-15-0"></span>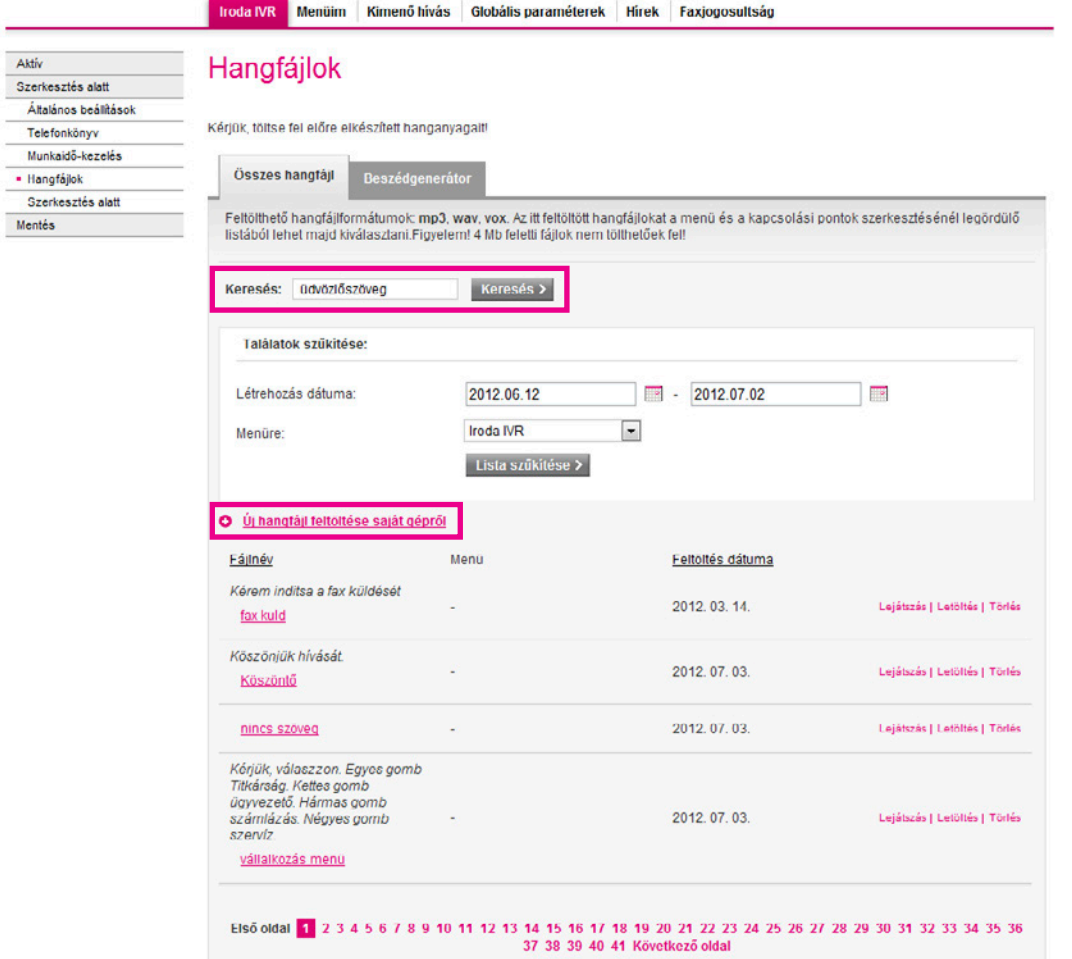

- Először adjon meg egy címkenevet, majd pedig kattintson a Fájl kiválasztása gombra, és válassza ki a feltölteni kívánt hangfájlt. Figyeljen arra, hogy a feltölthető fájlformátumok a következők: mp3, wav, vox. 4 Mb feletti fájlok feltöltése nem lehetséges. (Nagyméretű hangfájljait egyszerűen tömörítheti az ingyenesen letölthető Audacity program használatával – [http://audacity.sourceforge.](http://audacity.sourceforge.net/?lang=hu) [net/?lang=hu](http://audacity.sourceforge.net/?lang=hu) –, valamint segítségével további hangfájlokat vehet fel, és igény szerint akár szerkesztheti is őket – a program többek között zajszűrésre is alkalmas.)
- Feltöltés.
- A Beszédgenerátor lapfülön saját hangüzenet létrehozására is lehetőség van. A beszédgenerátor a beírt magyar szövegből .vox formátumú hangfájlt készít. Miután begépelte a kívánt üzenetet a Szöveg dobozba (figyeljen arra, hogy idegen nyelvű szöveg esetén az üzenetet kiejtés szerint kell beírni), adjon meg egy fájlnevet, és kattintson a Mentés hangfájlok közé gombra. Ezután már ez az üzenet is megtalálható lesz a többi választható hangüzenet között.

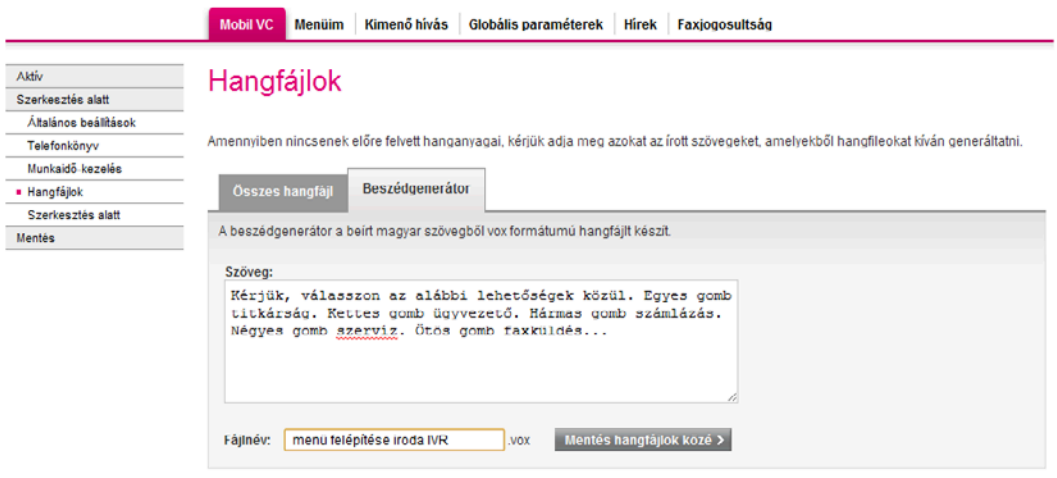

### <span id="page-16-1"></span><span id="page-16-0"></span>II. 3. 5. Telefonkönyv

Dióhéjban: A Telefonkönyv menüben a gyakran használni kívánt névjegyeit hozhatja létre, kezelheti.

A bal oldali menü Telefonkönyv menüje alatt hozhatja létre a névjegyeket, amelyeknek telefonszámait, e-mail címeit a beállítások során gyakran használni szeretné. Azokat a telefonszámokat, melyekre a visszahíváskérések értesítései érkeznek majd, mindenképpen vegye fel névjegyei közé.

- Az Új kontakt létrehozása gomb választása után adja meg a szükséges adatokat (a név, e-mail cím és a telefonszám megadása kötelező), majd jelölje be a Visszahívás értesítés listában megjelenik jelölőnégyzetét, amennyiben szeretné, hogy a visszahíváskérés funkció később erre a számra/e-mail címre beállítható legyen (lásd a [II. 3. 6. 3 pontot](#page-21-0)).
- A Visszahívási értesítés küldése pontban válassza ki, hogy milyen e-mail címre és mobiltelefonszámra érkezzenek meg a visszahívást kérő üzenetek. Csak a telefonkönyvbe elmentett névjegyek közül adhat itt meg elérhetőséget.
- § Lehetőség van a korábban létrehozott névjegyek módosítására, törlésére is. A már meglévő névjegyeket letöltheti .xls és .csv formátumban, továbbá újabb névjegyeket tölthet fel, vagy módosíthat korábban létrehozottakat .csv kiterjesztésű fájl feltöltésével.

### Virtualoso VoiceCenter

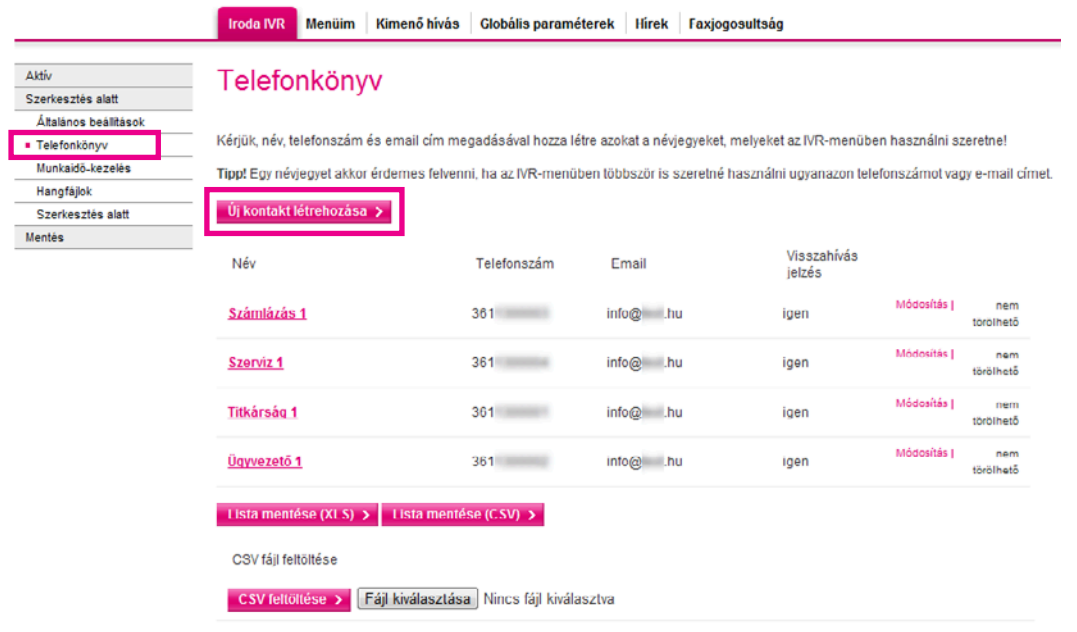

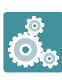

 A gyakorlatban: Itt adja meg azon személyek elérhetőségét, akiknek értesítést kell kapniuk beérkező fax vagy visszahíváskérés esetén. Ha szerepel a kiválasztani kívánt személy a telefonkönyvében, csak a legördülő menüből kell kiválasztania az e-mail címet a kérdéses menüpontok beállításakor.

## <span id="page-17-0"></span>II. 3. 6. Milyen lehetséges beállítások végezhetők el a menü kialakításakor?

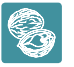

Dióhéjban: VoiceCenterének kialakításakor a következő opciókat használhatja: hangbemondás, kihívás, hívás bontása, faxfogadás, menü létrehozása.

Öt lehetőség közül választhat, hogy mi történjen automatikusan az üdvözlőszöveg elhangzása után:

- 1) Hangbemondás/Hanglejátszás: Ekkor az üdvözlőszöveg elhangzása után újabb előre felvett információt oszthat meg a telefonálóval, és dönthet, hogy ezután mi történjen (bontás, kihívás, faxfogadás, hívás átirányítása a főmenübe/egy szinttel feljebb). Pl. nyitva tartás menüpont (lásd a [II. 3. 6. 1. pontot\)](#page-18-0).
- 2) Kihívás: Ebben a menüpontban adhatja meg, hogy milyen telefonszámokra legyenek kapcsolva a beérkező hívások, majd dönthet, hogy mi történjen, ha az Ön által megadott idő alatt nem sikerült a kapcsolás – újabb számokat adhat meg, ahova a rendszer kapcsolja a hívásokat, felajánlhat visszahívás-kérési lehetőséget, vagy visszairányíthatja a hívást a főmenübe/egy szinttel feljebb. Pl. az Ügyfélszolgálat menüpont után a hívás az ügyfélszolgálatra lesz kapcsolva (lásd a [II. 3. 6. 2. pontot](#page-19-0)).
- 3) Bontás/Bontás visszahíváskéréssel: Ekkor egy Ön által beállított tájékoztató üzenet elhangzása után a hívást bontjuk. Lehetősége van visszahíváskérés beállítására is. Pl. munkaidő után a beérkező hívást bontja a rendszer egy tájékoztató üzenet elhangzása után (lásd a [II. 3. 6. 3. pontot](#page-21-0)).
- 4) **Faxfogadás:** Egy Ön által beállított üzenet elhangzása után a hívó félnek faxküldésre van lehetősége. Beállíthatja, milyen e-mail címekre érkezzen értesítés beérkező faxok esetén. Amennyiben a faxküldés adott időpontban nem lehetséges, az alábbi lépések közül választhat: bontás, kihívás, hangbemondás, hívás visszairányítása a főmenübe/egy szinttel feljebb (lásd a [II. 3. 6. 4. pontot\)](#page-22-0).
- 5) Menü: Amennyiben nem egy lépésből álló menüt kíván kialakítani, válassza ezt a lehetőséget, majd adja meg, melyik nyomógombokhoz milyen eseményeket/funkciókat szeretne párosítani. Pl. az egyes gomb megnyomása esetén a titkárságon csöng ki a hívás, a kettes nyomógomb választása esetén a hívó meghallgathatja a nyitva tartást stb. (lásd a [II. 3. 6. 5. pontot](#page-23-0)).

Fontos: Ne felejtse el beállítani mind a munkaidő alatti, mind a munkaidején kívül működő menüt! A rendszer csak úgy teljes, ha mindkét menürendszert kialakították.

### <span id="page-18-0"></span>II. 3. 6. 1. Hanglejátszás/hangbemondás

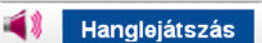

- Kattintson a Szerkesztés alatt menüpontban látható **Hanglejátszás** ikonra.
- Nevezze el a menüpontot, hogy később könnyebben tájékozódjon a kialakított menüben, pl. nyitva tartási idő bemondása.
- Válassza ki az itt lejátszani kívánt hangfájlt, vagy amennyiben nincs kész anyaga használja a Beszédgenerátort.
- Az Ismétlődés pontban érdemes többszöri ismétlésszámot megadni, hogy rövid hangfájl esetén is elég hosszú legyen a hívó fél számára biztosított reakcióidő, és hogy a hívó még zajos környezetben is biztosan teljes hosszában hallja üzenetét.
- Az utolsó pontban állítsa be, mi történjen az üzenet elhangzása után: bontásra kerüljön a hívás, faxfogadás lehetősége legyen felajánlva, vagy pedig adott telefonszám(ok)ra/a főmenübe/a menüben egy szinttel feljebb továbbítsa a rendszer a beérkező hívást.
- Mentés.

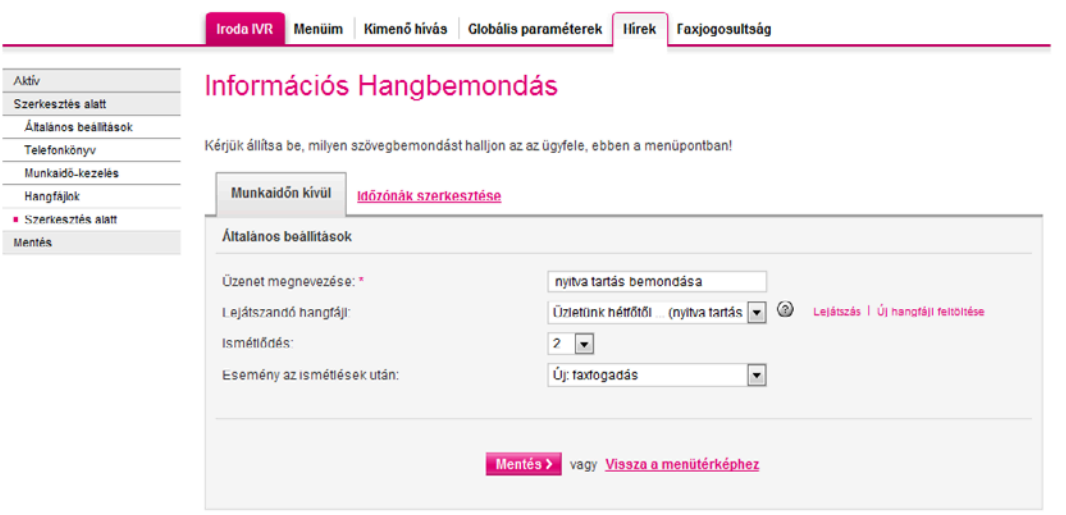

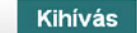

<span id="page-19-1"></span><span id="page-19-0"></span>

Dióhéjban: A Kihívás menüponton belül állítsa be, mely számokra és milyen sorrendben kapcsolja a rendszer a bejövő hívásokat, illetve hogy mi történjen, ha megadott időn belül nem szabadul fel vonal.

- Kattintson a Szerkesztés alatt menüpontban látható Kihívás ikonra.
- **•** Miután megadta a menüpont nevét a **Kapcsolási pont megnevezésénél** (a későbbiekben ez fog megjelenni a Szerkesztés alatt pontban látható menütérképen Kihívás helyett), válassza ki/töltse fel a szöveget, amelyet az előtt szeretne lejátszani, hogy a hívások a megadott számokra lennének irányítva. Pl. Azonnal kapcsoljuk kollégánkat.
- A Maximális várakoztatási időben azt adhatja meg, hogy mennyi ideig tartson maximálisan egy hívás/kicsörgés, amennyiben azt nem sikerül egy számra sem kikapcsolni. Azt az időtartamot jelöli, amely a bevezető szöveg elhangzása után kezdődik. Adjon meg egy zene- és egy szövegfájlt, melyeket ez alatt a várakoztatási idő alatt játszik le a rendszer.
- Ezután válassza ki, mi történjen, ha a várakoztatási idő alatt a beérkező hívást nem sikerült a megadott számokra kapcsolni. Létrehozhat egy újabb Kihívás menüpontot, melyben további telefonszámok adhatók meg, vagy dönthet úgy, hogy a hívás adott idő után bontásra kerüljön. Amennyiben szeretné felajánlani a visszahíváskérés lehetőségét, kattintson a Bontás visszahíváskéréssel opcióra – ekkor egy újabb ikon (Visszahíváskérés és bontás) jelenik meg a Szerkesztés alatt látható menütérképen. Lehetőség van annak beállítására is, hogy a főmenübe vagy egy szinttel léptesse vissza a rendszer a hívást.
- A Maximális kicsöngési idő azt adja meg, hogy az adott kihívott telefonszámokon hány másodpercig csörögjön egy-egy hívás, mielőtt új számra irányítódna/bontásra kerülne.
- **E** Lehetősége van annak beállítására is a **Foglaltság/várakozás alatti bejátszás** pontban, hogy a várakozási zene közben hány másodpercenként történjen meg a választott szövegfájl bejátszása.

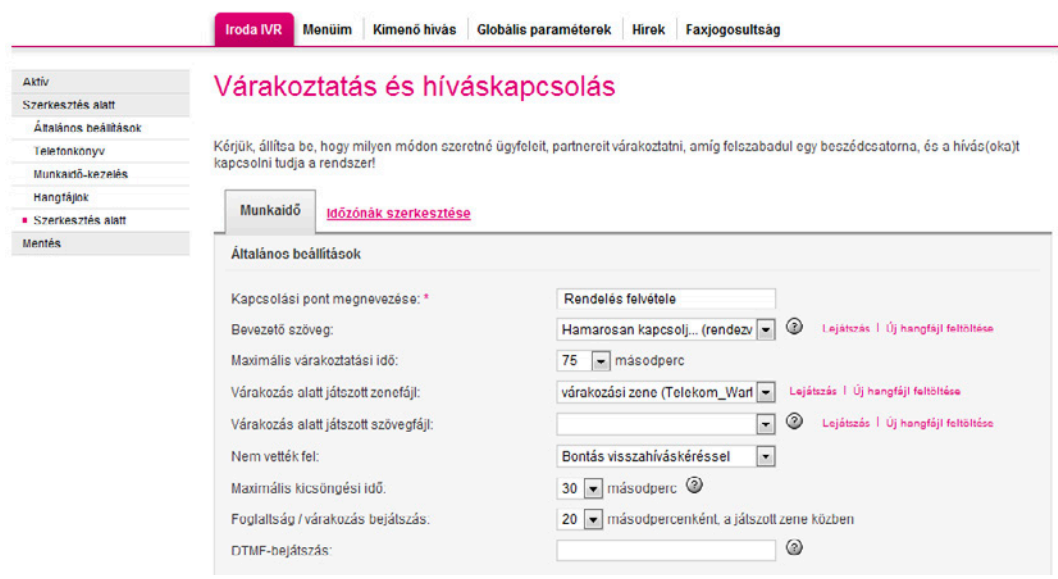

A következőkben határozza meg, hogy mely telefonszámokra kívánja kapcsoltatni a bejövő hívásokat. (Amennyiben szeretné felvenni az egyes telefonszámokon zajló beszélgetéseket, akkor erről és a felvétel készítésének okáról saját felelősségére – bevezető szöveg alkalmazásával – tájékoztatnia kell a hívókat. A rögzített fájlok rendszerből való letöltése után is az adatvédelmi szabályoknak megfelelő kezelés szükséges.)

Használhat telefonkönyvbe már elmentett számot, de hozzáadhat újakat is az Új telefonszám megadása gombra kattintva. Amennyiben rögzíteni szeretné az adott számra érkező hívásokat, pipálja ki a hangrögzítés jelölőnégyzetet minden érintett telefonszám esetén (ehhez szükség van a hangrögzítés opció megrendelésére).

<span id="page-20-0"></span>Három lehetőség közül választhat a beérkező hívások adott számokra történő kapcsolásával kapcsolatban:

- **Elefonszámok egyidejű hívása:** Ekkor a megadott számok mindegyike egy időben kicsörög.
- Telefonszámok alábbi sorrendben történő hívása: Olyan sorrendben fognak kicsörögni a telefonszámok, amilyen sorrendben megadta azokat.
- **Egyéb kihívási stratégia:** A legrégebben terhelt vonalat fogja kapcsolni a rendszer.

A VoiceCenter képességeihez tartozik, hogy ha Ön egy számot tárcsáz, és a hívott felveszi a telefont, akkor további számokat (DTMFjelzést) tud automatikusan küldeni. Így megoldható, hogy egy alközpont kívülről nem hívható mellékeit is el tudjuk érni. Természetesen csak akkor, ha az alközpontban van mellékválasztási szolgáltatás. Pl. Az 5-ös gombra szeretnénk tenni a "pénzügyet", amely eddig csak a titkárnőn keresztül volt elérhető mint 21-es mellék. A VoiceCenterben beállítjuk, hogy az 5-ös gomb tárcsázza a 06 1 123 4567 számot és a 21-es melléket ("Alközponti mellékszám"). Amikor az alközpont felveszi a hívást, várja a mellék számát, a VoiceCenter automatikusan tárcsázza az előre megadott melléket. Az ügyfél ebből nem fog semmit érzékelni, csak hogy csörög a célállomáson a telefon. A megfelelő működéshez az alközpont átprogramozására is szükség lehet. Az alközpontot erre fel kell készíteni, ami nem része a szolgáltatásnak. Ha kevés közvetlen hívható száma van – több a mellék, mint a telefonszámok száma –, akkor további számokat kell rendelni. A beállítani kívánt melléket adja meg a DTMF-bejátszás rubrikában. Amennyiben több melléket is szeretne megadni, kattintson az Új telefonszám megadása pontra, és töltse ki újra a szükséges rubrikákat.

A VoiceCenter lehetőséget nyújt arra, hogy a Telekom hangposta-szolgáltatásait (vezetékes/mobil) összekombináljuk a menürendszerünkkel. Bármelyik menüpontba felveheti a hangposta/üzenethagyás funkciót. Hangposta-szolgáltatást bármelyik kihívásobjektumban definiálhatunk. A kihívandó számhoz kell beállítani a következőket:

### Vezetékes hangposta beállítása a 06 1 123 4567 postafiókra:

- § Tárcsázandó szám: 06 1 490 1719
- § Alközponti mellék (DTMF-bejátszás rubrika): 11234567

### T-Mobile-hangposta beállítása a 06 30 123 4567 postafiókra:

- § Tárcsázandó szám: 06 30 988 8888
- § Alközponti mellék (DTMF-bejátszás rubrika): \*301234567

Miután mindent beállított, kattintson a Mentés gombra.

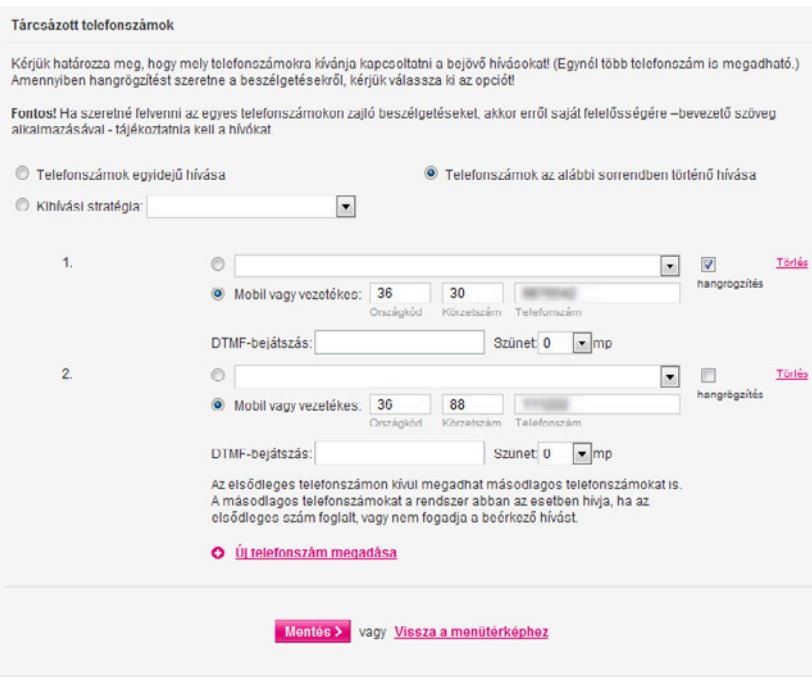

### <span id="page-21-1"></span><span id="page-21-0"></span>II. 3. 6. 3. Bontás visszahíváskéréssel

- § Kattintson a Szerkesztés alatt menüpontban látható Visszahíváskérés és bontás ikonra. (Amennyiben ilyen ikont nem talál, valószínűleg nem rendelte meg korábban a Fax2Email szolgáltatást.)
- Miután megadta a menüpont nevét a **Bontás neve** pontban (a későbbiekben ez fog megjelenni a Szerkesztés alatt pontban látható menütérképen Visszahíváskérés és bontás helyett), válassza ki/töltse fel a szöveget, amelyet az előtt szeretne lejátszani, hogy a hívónak lehetősége lenne visszahívás igénylésére.
- Ezután állítsa be a hangfájlt, mely tartalmazza, hogy melyik gomb megnyomásával kérhető visszahívás. A szöveg legalább kétszer ismétlődjön meg.
- § <sup>A</sup>Visszahívási értesítés küldése pontban válassza ki, hogy milyen e-mail címre és mobiltelefonszámra érkezzenek meg a visszahívást kérő üzenetek. Csak a telefonkönyvbe elmentett névjegyek közül adhat itt meg elérhetőséget.
- § Állítsa be, hogy melyik nyomógomb választásával legyen igényelhető a visszahívás (javasoljuk, hogy ne a # gombot válassza, mivel azt a telefonálók nehezebben találják meg a billentyűzeten), majd adja meg, milyen üzenetet halljanak ügyfelei sikeres, illetve sikertelen visszahíváskérés esetén. Célszerű a sikertelen visszahíváskérés hangüzenetében felhívni arra a figyelmet, hogy a kimenő hívószámkijelzés tiltása nem lehet aktív a hívó félnél.
- Mentés.

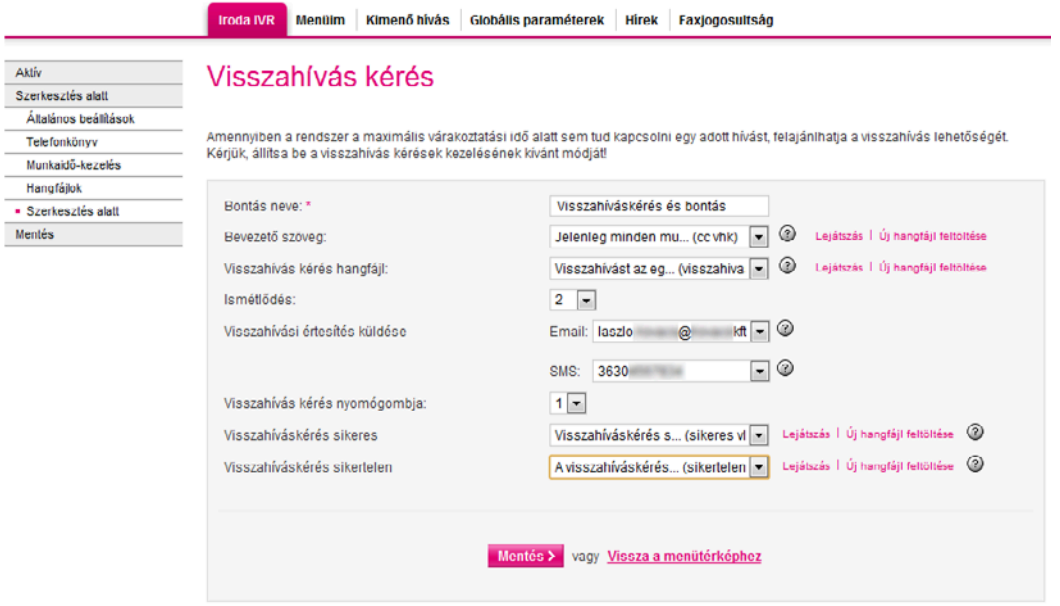

### <span id="page-22-1"></span><span id="page-22-0"></span>II. 3. 6. 4. Faxfogadás

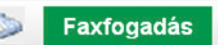

- Kattintson a Szerkesztés alatt menüpontban látható Faxfogadás ikonra.
- Miután megadta a menüpont nevét a Kapcsolási pont megnevezésénél (a későbbiekben ez fog megjelenni a Szerkesztés alatt pontban látható menütérképen Faxfogadás helyett), válassza ki/töltse fel a szöveget, amelyet az előtt szeretne lejátszani, hogy a hívó elkezdhetné a faxküldést.
- A Várakozási időben azt adhatja meg, hogy mennyi ideig várjon a rendszer egy faxüzenet beérkezésére.
- A Ha nincs faxjelzés, akkor a következő lépés pontban válassza ki, mi történjen a várakozási idő letelte után: hívás bontása, kikapcsolása, hangbemondás vagy pedig visszalépés a főmenübe/egy szinttel a menüben.
- A beérkező faxokról értesítő üzenetek kérése lehetséges. Ehhez válassza az Új e-mail cím hozzáadása gombot, ahol választhat a telefonkönyvében szerepelő névjegyek közül, de megadhat egyéb e-mail címeket is.
- Mentés.

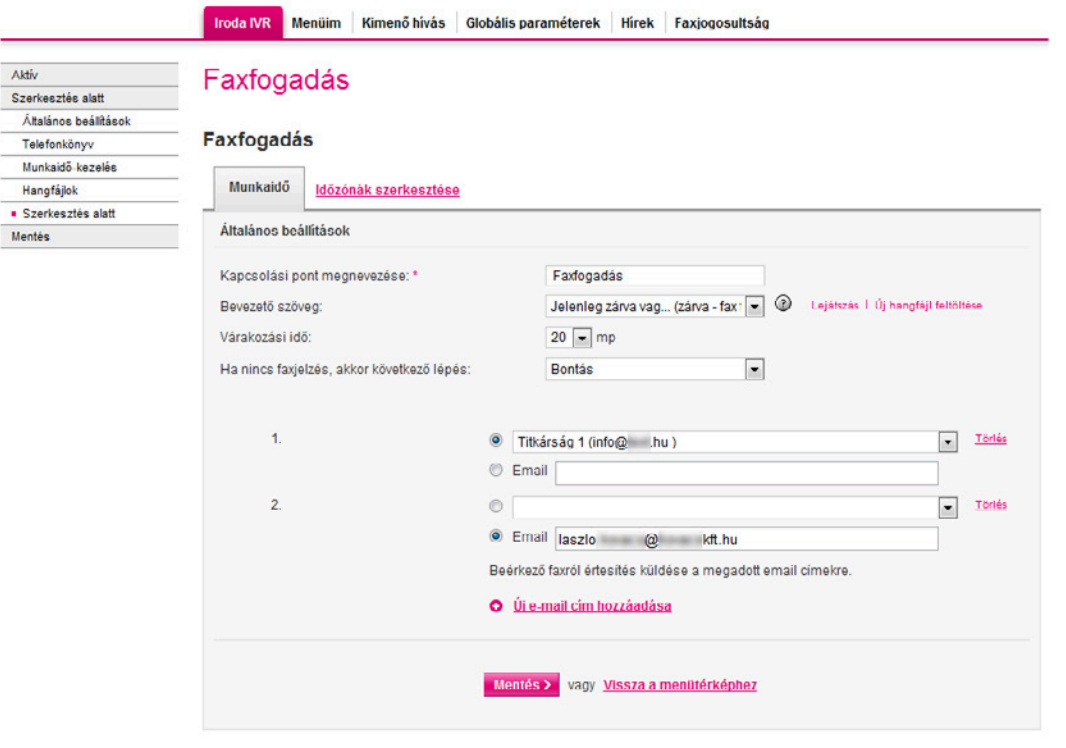

#### <span id="page-23-1"></span><span id="page-23-0"></span>II. 3. 6. 5. Almenü

 $\frac{1}{\sqrt{2}}$ 

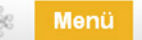

- Kattintson a Szerkesztés alatt menüpontban látható Menü ikonra.
- **Miután kitöltötte a Menüelem neve** pontot (a későbbiekben ez fog megjelenni a Szerkesztés alatt látható menütérképen Menü helyett), válassza ki/töltse fel a szöveget, amely tartalmazza, melyik gomb megnyomásával milyen opció érhető el. Az összes beállítani kívánt gombot fel kell sorolnia a hangfájlban. Állítsa többszöri ismétlésre a szöveget, mivel a hívónak csak addig van lehetősége a nyomógombok közötti választásra, amíg a hangfájl tart.
- § Válassza ki az Esemény az ismétlések után pontban, mi történjen a hangfájl elhangzása után, amennyiben a hívó egyik menüpontot sem választotta ki (bontás, hangbemondás, kihívás vagy faxfogadás).
- § A következő lépés a menüpontok beállítása. A rendelkezésre álló ikonok bejelölésével határozza meg, hogy az egyes gombok lenyomása után mit tegyen a rendszer. Kattintson az Új nyomógomb felvétele a menübe pontra, majd válassza ki, mely nyomógomb választásakor mi történjen (bontás, hangbemondás, kihívás, faxfogadás, új menü kialakítása, visszalépés vagy visszalépés a főmenübe).
- § Miután elmentette a fenti nyomógombopció-kombinációkat, a Szerkesztés alatt menüpontban újabb ikonok jelennek meg beállításainak megfelelően. Ezeket a korábban már ismertetett módon szabhatja személyre.

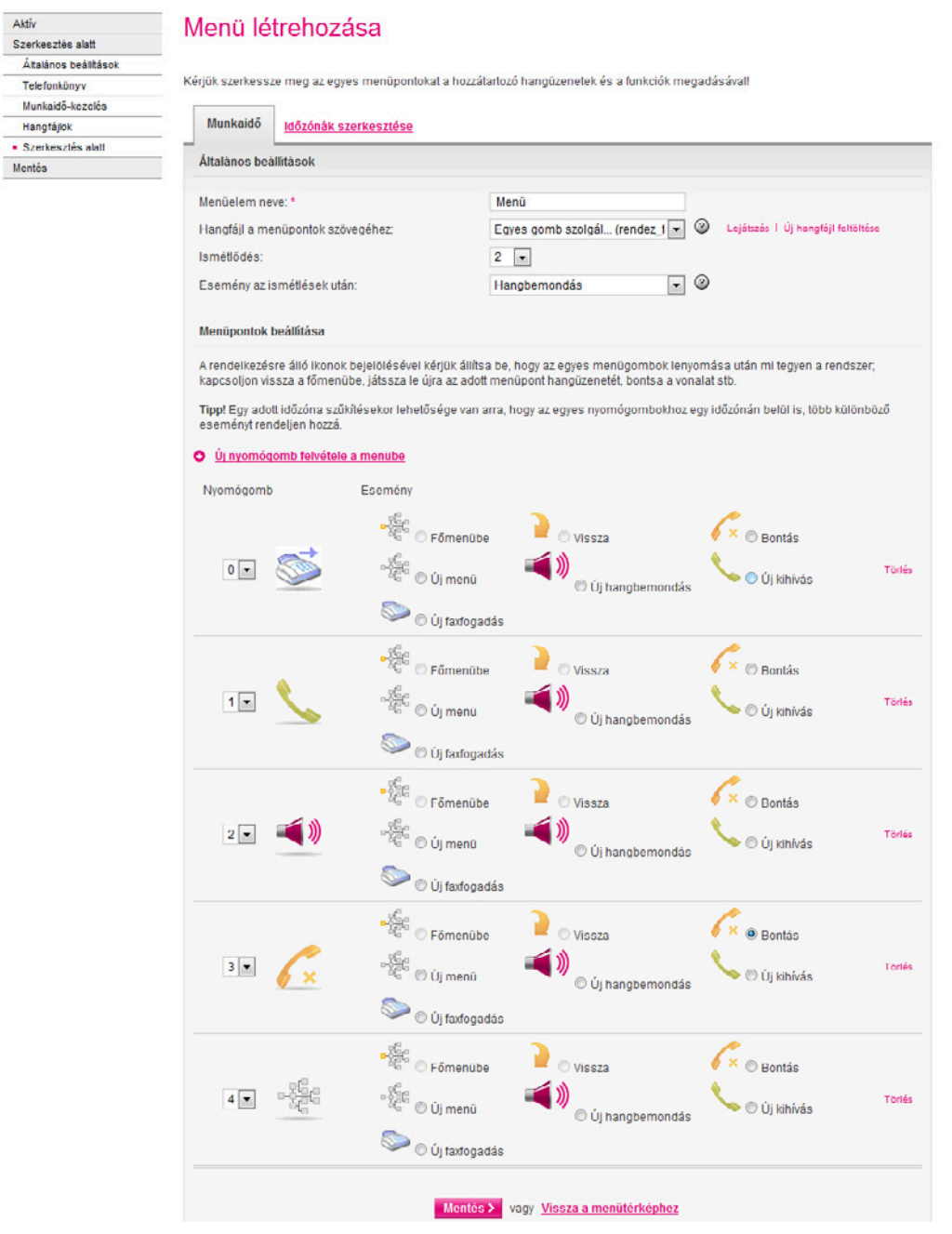

## <span id="page-24-1"></span><span id="page-24-0"></span>II. 4. Az összeállított rendszer tesztelése, élesítése

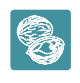

 Dióhéjban: A beállítások elvégzése után tesztelje a beállított menüt, majd aktiválja. Az utolsó szükséges lépés a központi számának átirányítása.

Miután minden szükséges beállítást elvégzett, kattintson a Szerkesztés alatt menüpontban az oldal jobb felső sarkában található Tesztelés gombra.

Ezt a tesztfunkciót bármikor használhatjuk – akkor is, ha van már egy üzemelő VoiceCenterünk. Ilyenkor a szerkesztés alatt lévő menüt lehet tesztelni a már éles menütől függetlenül. Amíg egy adott menüt nem aktiválnak, addig a hívók csak a korábban beállított menürendszerrel találkoznak.

§Miután a tesztelés sikeresen lefutott, az Ön által összeállított menürendszer véglegesítéssé válik. Látni fog egy telefonszámot, illetve egy egyedi azonosítókulcsot. A szám felhívása és az azonosító megadása után meghallgathatja a beállított menü szövegét.

#### Virtualoso VoiceCenter Menüim Kimenő hívás Globális paraméterek Hírek Faxjogosultság **Énirodám Kft** Aktiv Ez a menü inaktiv. Tesztelés Aktiválás <mark>Törlés</mark>

§ Ha a tesztelés során az elvárt eredményt kapta, akkor kattintson a Rendben gombra a menü élesítéséhez. Amíg nem kattint az Aktiválás gombra, hívói továbbra is a régi módon érik el cégét.

#### Éntrodám Kft Menülm Kimenő hívás Globális paraméterek Hírek Faxjogosultság Aktiv **IVR** telepítés Szerkesztés alatt Általános beállításol Telefonkönyv Munkaidőkezelé Időzónák ellenőrzése  $\vee$  Sikeres Hangfájlol Hang fáilok ellenőrzése és telepítése  $\checkmark$  Sikeres Szerkesztés alatt  $\checkmark$  Sikeres Mentés készítése Mentés Szerkezet felépítése  $\overline{\smash{\checkmark}}$  Sikeres Telepítés a hardver elemekre  $\overline{J}$  Sikeres Behlyószám heállítás  $\overline{V}$  Sikeres Teszt VoiceCenter elérését az alábbi kulccsal érheti el:22970090<br>El:22970090<br>Telefonszám(ok).361  $\vee$  Sikeres Véglegesítés  $\overline{\mathcal{L}}$  Sikeres A menürendszer élesítése sikeres!

## <span id="page-25-1"></span><span id="page-25-0"></span>II. 5. Aktiválás, faxjogosultságok beállítása

Az élesítés után kattintson a Tesztelés mellett található Aktiválás gombra.

- Amennyiben faxküldési lehetőséget is megadott, a rendszer meg fogja kérdezni, hogy minden felhasználónak teljes jogosultságot adjon-e a faxok küldésére, megtekintésére.
- **· Igen** válasz esetén nem kell a jogosultságokkal tovább foglalkoznia.
- Ha azonban eltérő jogosultságokat kíván beállítani az egyes felhasználókhoz, akkor a Mégsem gomb választása után menjen a felső menüben található Faxjogosultság pontba, ahol beállíthatja a megfelelő faxszám kiválasztása után (Faxszámhoz tartozó felhasználói jogosultságok), hogy az egyes felhasználók milyen jogosultságokkal rendelkezzenek (olvasás, írás, bejövő, illetve kimenő levelek törlése, statisztikák megtekintése) – bővebb információt a Virtualoso Fax2Email szolgáltatás használati útmutatójában talál: [https://www.telekom.hu/static-ut/sw/file/Fax2Email\\_hasznalati\\_utmutato.pdf](https://www.telekom.hu/static-ut/sw/file/Fax2Email_hasznalati_utmutato.pdf).
- A jogosultságok kiosztása után kattintson a Mentés gombra.

**Virtualoso VoiceCenter** 

Menüim Kimenő hívás Globális paraméterek Kirek Fax jogosultság

### Üdvözöljük a Virtualoso VoiceCenter menüszerkesztőben!

Faxszámhoz tartozó felhasználói jogosultságok: proba (361 – )

#### Mentés > vagy ménse

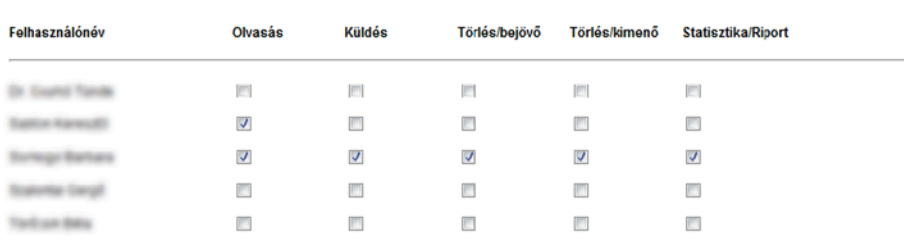

Mentés > vagy ménse

## <span id="page-26-1"></span><span id="page-26-0"></span>II. 6. A szükséges átirányítás beállítása

### Az aktiválást követően a szolgáltatás csak akkor fog működni, ha központi telefonszámát a VoiceCenterre irányítja.

- § Vezetékes telefon (analóg, ISDN2 PMP) esetén a hívásátirányítást az alábbi kód tárcsázásával tudja aktiválni: \*21\*17135# (Analóg vonalak esetén a feltétel nélküli hívásátirányítás szolgáltatást külön meg kell rendelni, melynek havidíja az igénybevett forgalmi díjcsomagtól függ – további információért hívja a 1435-ös számot.) Amennyiben az adott számot már nem kívánja a VoiceCenter központi számaként használni, akkor az átirányítás deaktiválásához tárcsázza a #21# kódot.
- **Amennyiben központi behívószámot vásárolt**, nincs szükség hívásátirányításra az aktiválást követően azonnal használható a beállított VoiceCenter-menü.
- **Mobiltelefonszám** esetén a központi szám SIM kártyáját be kell tenni egy mobilkészülékbe, majd a készülék menürendszerében be kell állítani a feltétel nélküli hívásátirányítás szolgáltatást a +36 30 802 7500 számra.
- Egyéb esetekben, vagy ha segítségre van szüksége, hívja a 1435-ös ügyfélszolgálati számot, majd tárcsázza a 3/3/3-as menüpontot!

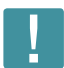

Fontos: Az átirányítás csak akkor fog működni, ha a hívószámkijelzés nincs letiltva a központi számán!

Ha a fenti beállításokat sikeresen elvégezte, akkor Ön és a jogosultságot kapott többi személy ezentúl hozzáfér a VoiceCenter alkalmazáshoz, ahol bármikor lehetőségük van a korábban létrehozott menü(k) módosítására, a statisztikák, rögzített hívások saját gépre történő letöltésére.

# <span id="page-27-0"></span>III. A VoiceCenter menüjének aktiválása után használt funkciók

Dióhéjban: Miután aktiválta személyre szabott menürendszerét, visszahallgathatja, letöltheti számítógépére a felvett kimenő, illetve bejövő hívásait (Kimenő hívások és Hangarchívum), visszanézheti Hívásstatisztikáit, a hatékonyabb ügyfélkezelés érdekében pedig a Hívásrészletezőben található információkat is érdemes elemeznie. A Visszahíváskéréskor kapott értesítők minden érdemi információt tartalmaznak az adott hívással kapcsolatban.

## <span id="page-27-1"></span>III. 1. Kimenő hívások rögzítése

A Kimenő hívások menüponton belül állíthatja be, mely telefonszámokról történő kimenő hívásait kívánja rögzíteni.

- **Az Engedélyezett számoknál** adja meg, mely telefonszámokról történő hívásait szeretné rögzíteni, majd kattintson az Új behívószám hozzáadása gombra. Végül válassza a Mentés gombot.
- § A felvenni kívánt hívások megkezdése előtt először tárcsázza a 17137-es vagy vezetékes hívószám esetén akár a +36 1 480 1199-es számot, majd írja be a hívni kívánt telefonszámot és várjon egy-két másodpercig, ezután a rendszer automatikusan elkezd tárcsázni. (Érdemes ezeket a számokat telefonja címjegyzékébe is felvennie.)
- **A Kimenő hívások Hangarchívum** menüjében találja a rögzített felvételeket, melyeket akár saját gépére is letölthet.

 Fontos: Az Ön felelőssége, hogy a VoiceCenterben rögzített fájlok a rendszerből való letöltés után az adatvédelmi szabályoknak megfelelően legyenek kezelve.

### **Virtualoso VoiceCenter**

enő hívás **Globális paraméterek Hírek Faxjogosults**ág

#### Kimenő hívások rögzítésének beállítása

Kérjük határozza meg, hogy mely telefonszámokról szeretne kimenő hívások esetében hangrögzítést kezdeményezni

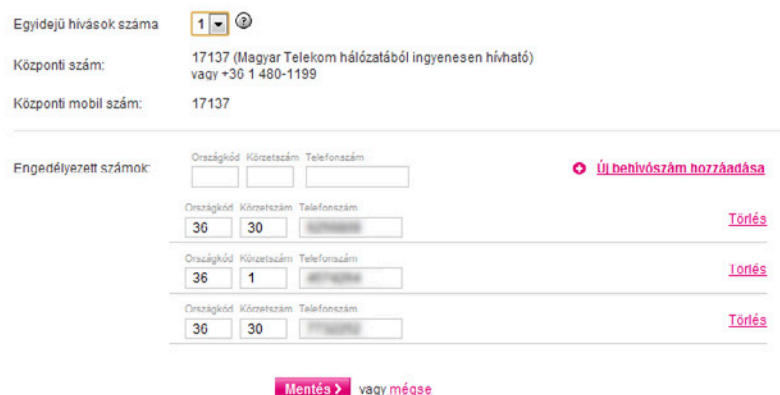

## <span id="page-28-0"></span>III. 2. Hívásrészletező

Nyissa le a bal oldali menüsorban található Aktív pontot, és kattintson a Hívásrészletező alpontra, ahol bejövő hívásaival kapcsolatos információkat talál.

- Adjon meg egy telefonszámot vagy egy időintervallumot, amelyre vonatkozó statisztikát szeretne kapni, majd kattintson a Keresés gombra.
- §Időrendi sorrendben találja a beérkező hívásokat a hívás idején kívül látja a hívó telefonszámát, a hívás időtartamát, a beszélgetési időt, valamint hogy a hívás milyen telefonszámokra lett kikapcsolva. Az utolsó oszlopban a hívott számok mögött látható az is, hogy a hívást sikerült-e végül fogadni.
- Az oldal alján található Eredmény letöltése ikonra kattintva Excel-táblázatban lementheti saját gépére is a fenti adatokat.

### Virtualoso VoiceCenter

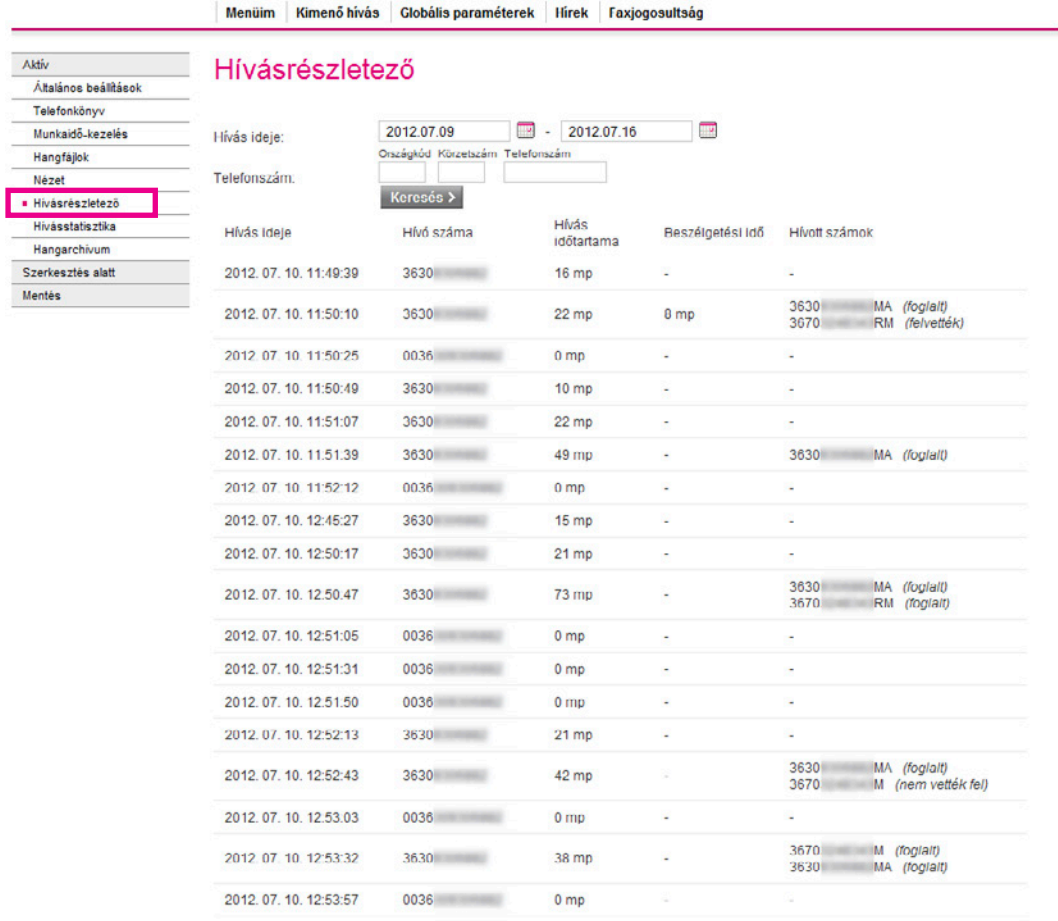

**Eredmény letöltése** 

## <span id="page-29-1"></span><span id="page-29-0"></span>III. 3. Hívásstatisztika

Nyissa le a bal oldali menüsorban található Aktív pontot, és kattintson a Hívásstatisztika alpontra, ahol pontos hívásforgalmi statisztika lekérésére van lehetősége, melyben adott napra/hónapra/időszakra vonatkozóan látható, melyik menüpontra, hány hívás futott be.

- § Amennyiben napi statisztikát választott, óránkénti bontásban láthatja, melyik menüponton belül, melyik funkcióba hány hívás irányult, ha pedig havi vagy időszaki bontásban kéri az információt, naponként összegezve látja a beérkezett hívások számát.
- § A táblázat első oszlopában (Menüpont) a kapcsolódó nyomógomb számát látja, a második oszlop (Funkció) pedig az Ön által adott megnevezéseket tartalmazza, melyek után a rendszer azt is feltünteti, hogy munkaidőben vagy munkaidőn kívül érkezett-e a hívás.
- Az Online statisztika pontban az aktuális statisztikáit tekintheti meg.
- A táblázat felett található Eredmény letöltése ikonra kattintva Excel-táblázatban lementheti saját gépére is a fenti adatokat, ahol könnyebben elemezhetők az információk – pl. ha úgy látja, hogy sok foglalt hívása van, érdemes lehet bővítenie hangcsatornáinak számát.

### Virtualoso VoiceCenter

ı,

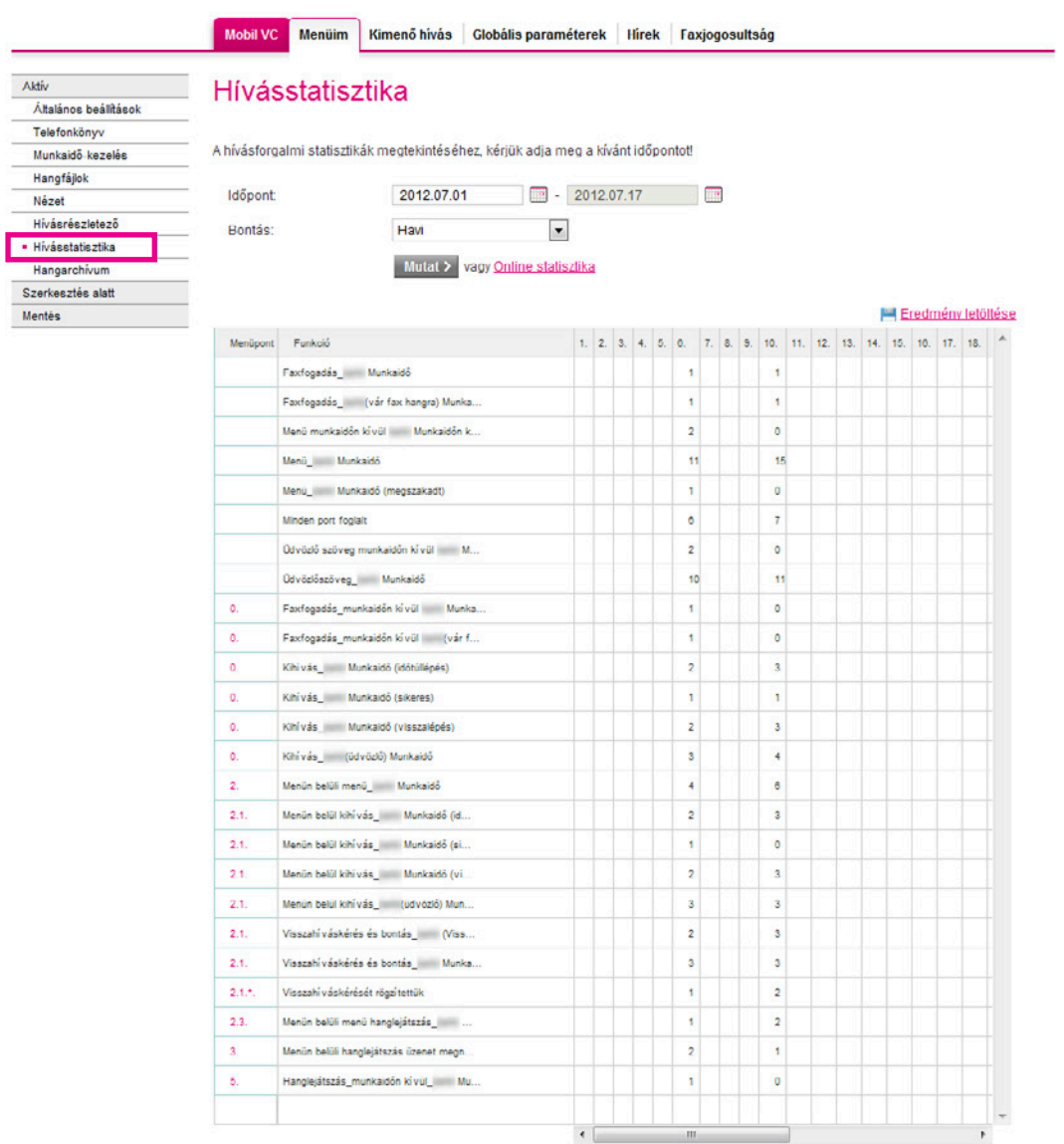

## <span id="page-30-1"></span><span id="page-30-0"></span>III. 4. Hangarchívum

Nyissa le a bal oldali menüsorban található Aktív pontot, és kattintson a Hangarchívum alpontra. Itt találja rögzített bejövő beszélgetéseit.

- § A rögzített beszélgetések közötti kereséshez használhatja a dátum szerinti vagy az adott menüpontokon belüli listaszűkítés lehetőségét.
- § A találati lista első oszlopa a hívás időpontját mutatja, ezt a hívó száma követi. Láthatja, hogy milyen telefonszámon, illetve melyik menüpont alatt került rögzítésre a felvétel, melyet a Letöltés gomb megnyomásával lehetősége van saját gépére is lementeni.
- A Naponkénti csomag nevű fülre kattintva egyben töltheti le egy-egy nap rögzített hívásait számítógépére.

Fontos: Az Ön felelőssége, hogy a VoiceCenterben rögzített fájlok a rendszerből való letöltés után az adatvédelmi szabályoknak megfelelően legyenek kezelve.

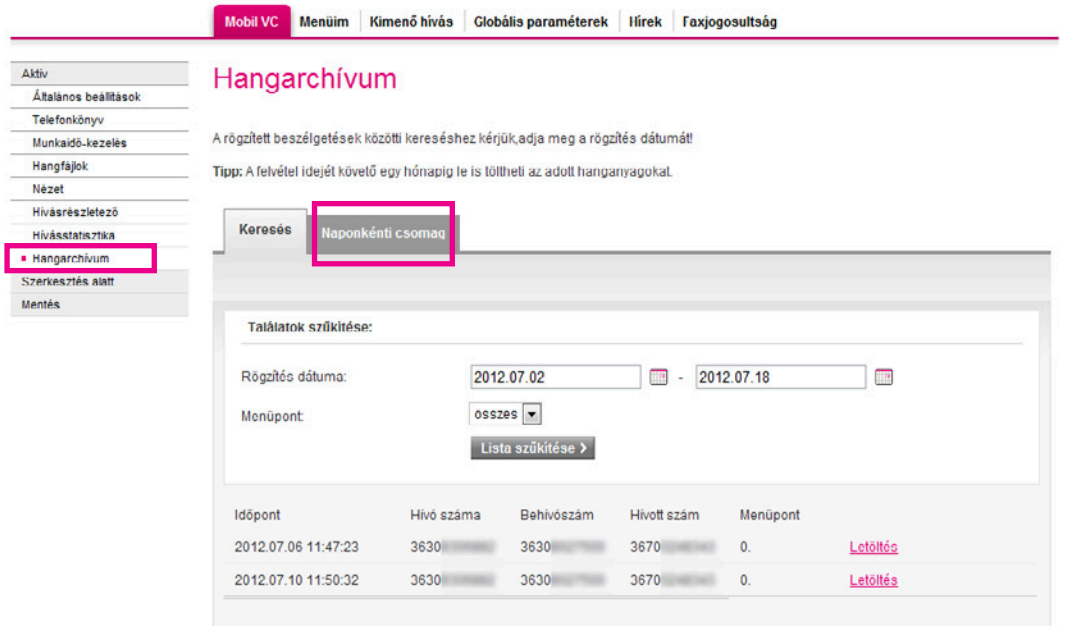

## <span id="page-31-1"></span><span id="page-31-0"></span>III. 5. Visszahívás-kérési értesítők

Visszahíváskérés esetén (lásd a [II. 3. 6. 3. pontot\)](#page-21-0) Ön egy előre megadott e-mail címre, valamint egy mobiltelefonszámra kapja meg az értesítő üzeneteket, melyek a következő információkat tartalmazzák:

- § a visszahívást kérő száma,
- § a VoiceCenter behívószáma, amelyre a hívás érkezett,
- § a hívás kezdetének időpontja (csak az értesítő e-mailben),
- § a visszahíváskérés ideje (csak az értesítő e-mailben) és
- a menüpont neve, ahonnan a kérést indították.

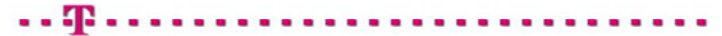

:: Virtualoso Portál belégés

Tisztelt

Az alábbi visszahívás kérés érkezett:

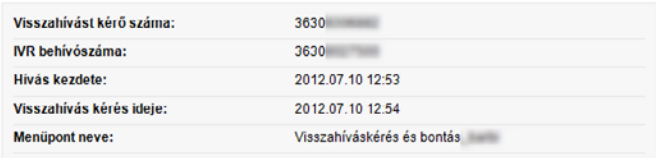

Üdvözlettel:

T-Systems

T-Systems.hu | Adatvédelem

# <span id="page-32-0"></span>IV. Egy konkrét menü kialakításának bemutatása

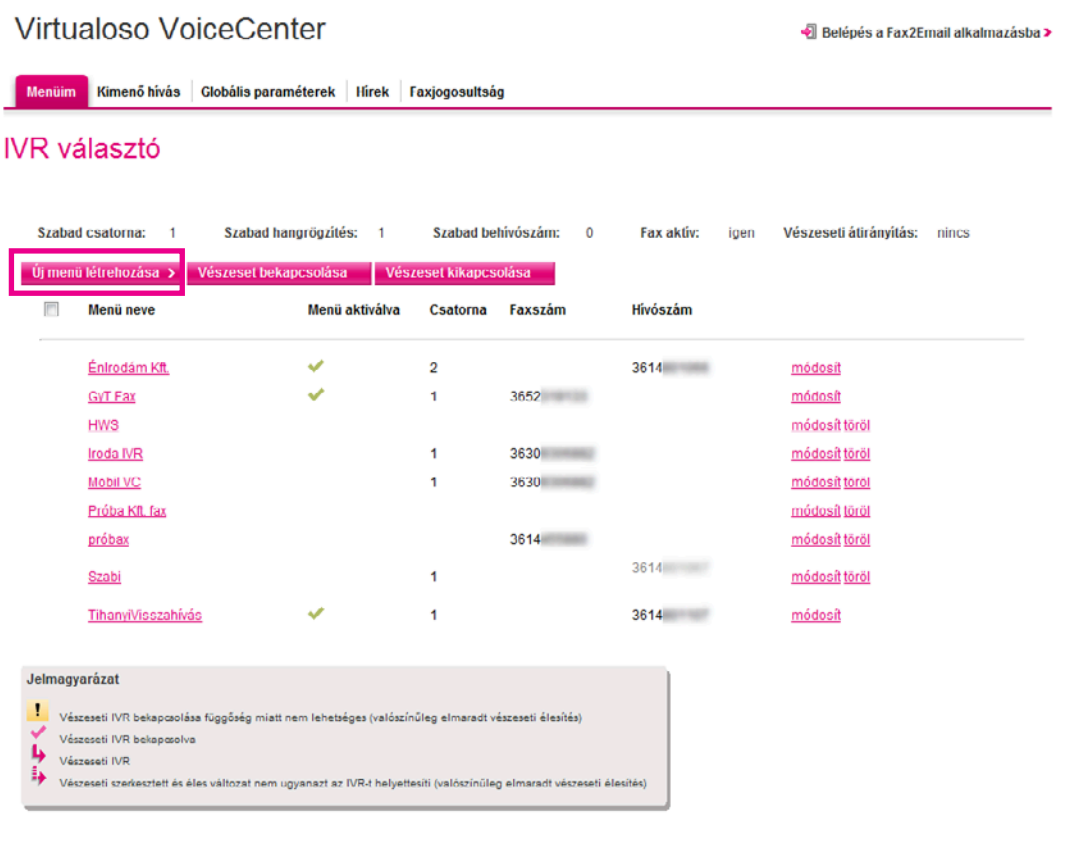

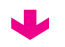

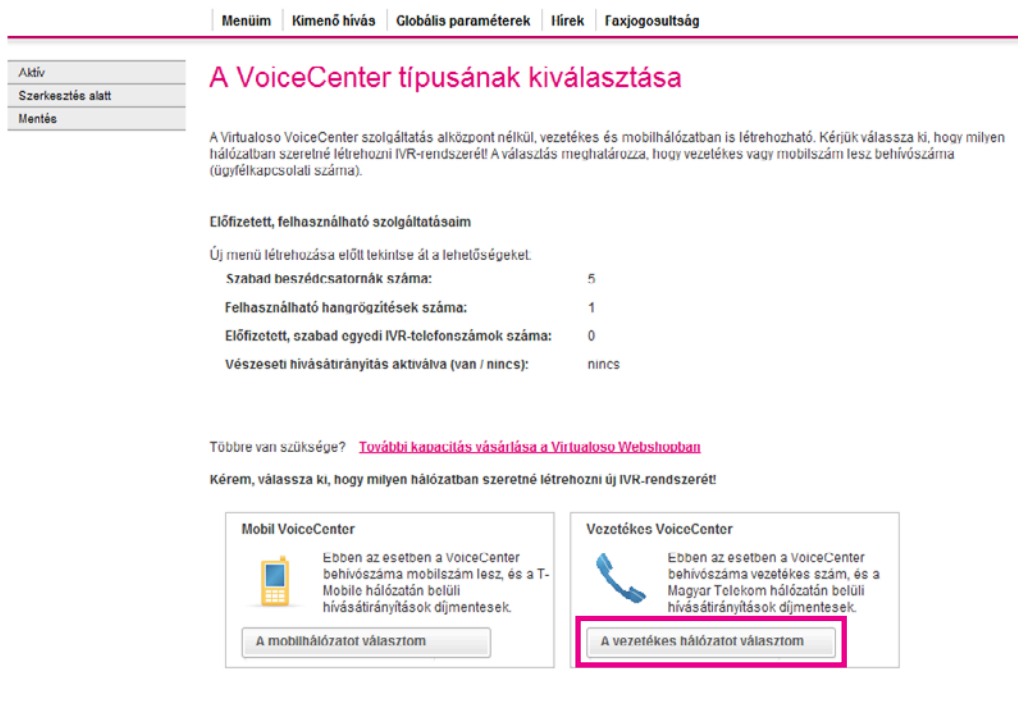

Aktiv Szerkesztés alatt Mentés

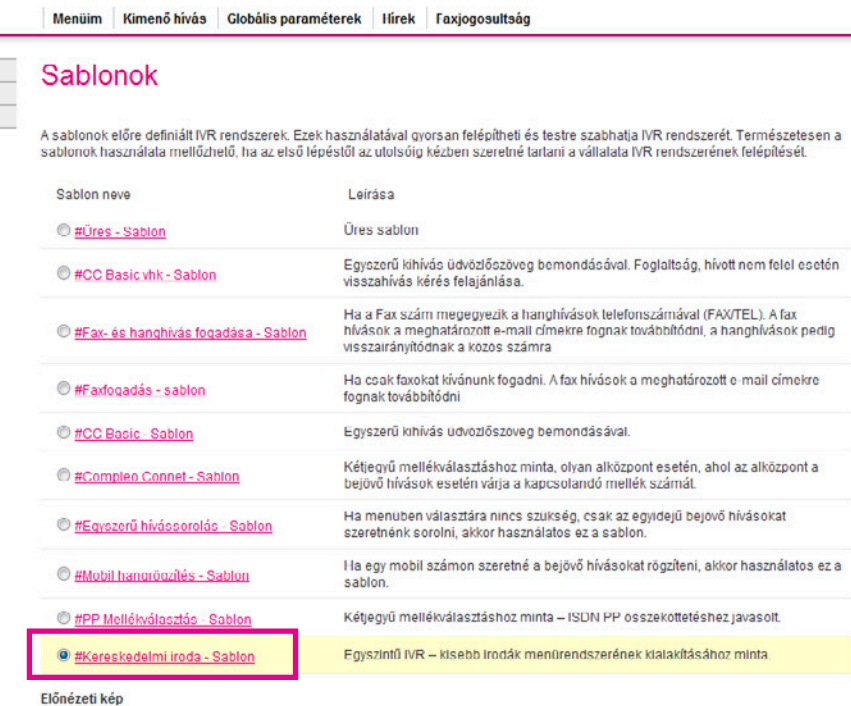

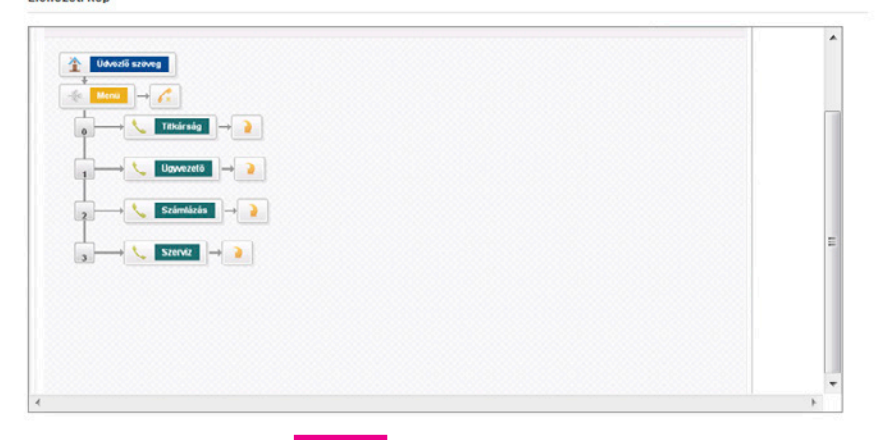

Tovább > vagy Előző oldal

VoiceCenter használati útmutató 34

J

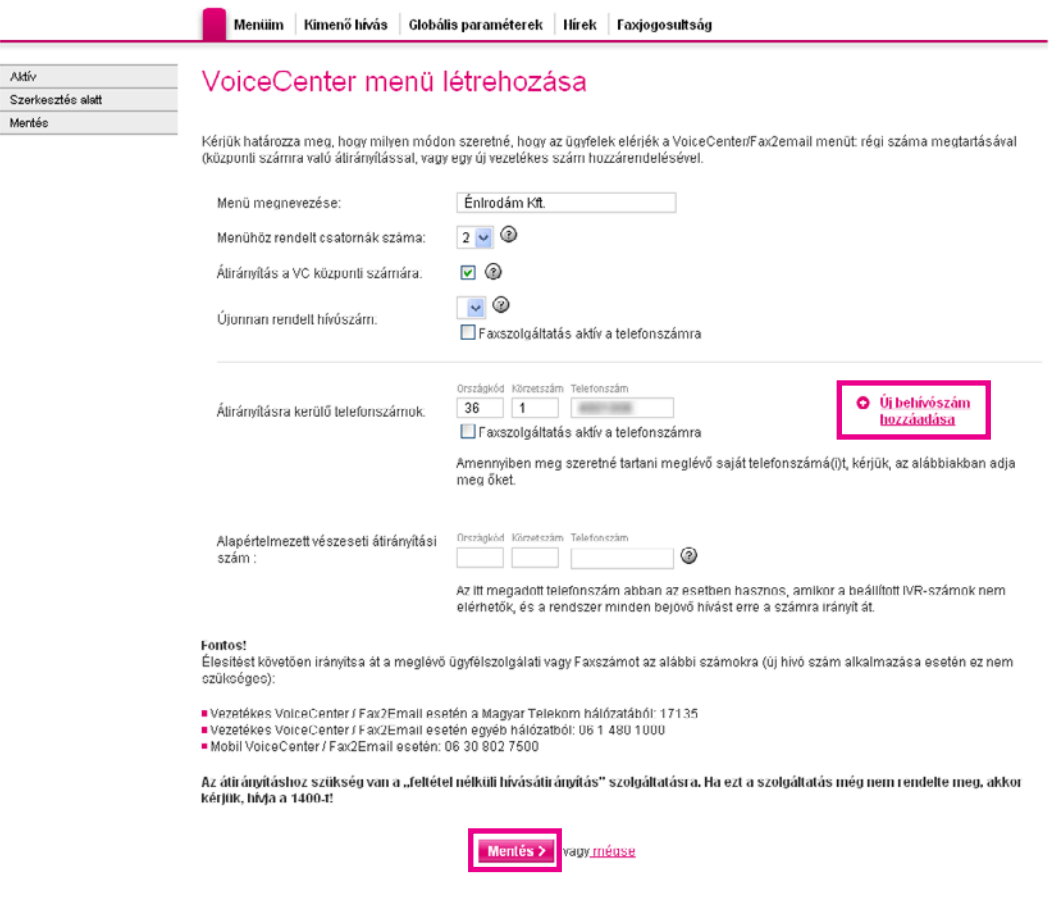

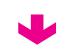

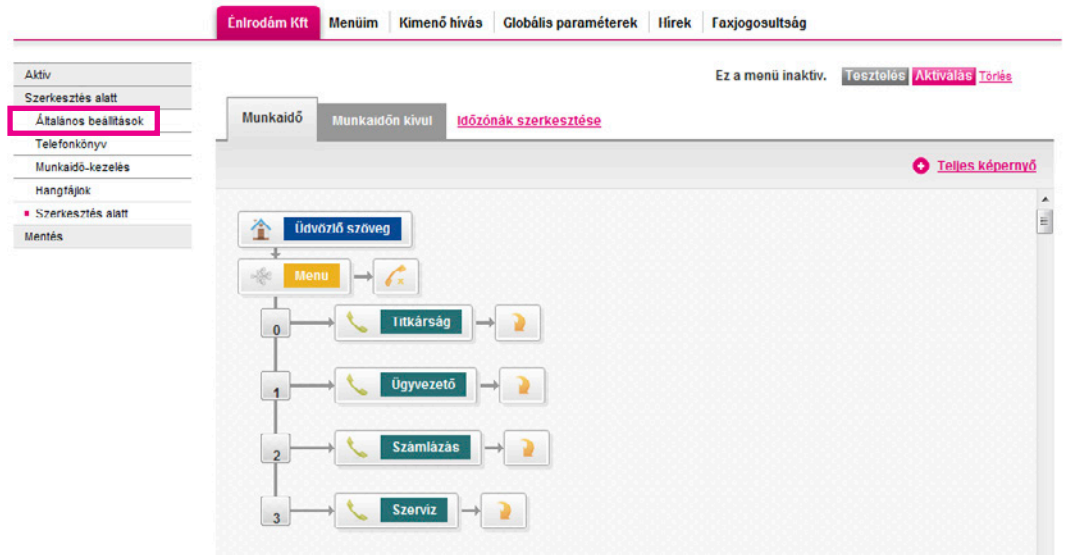

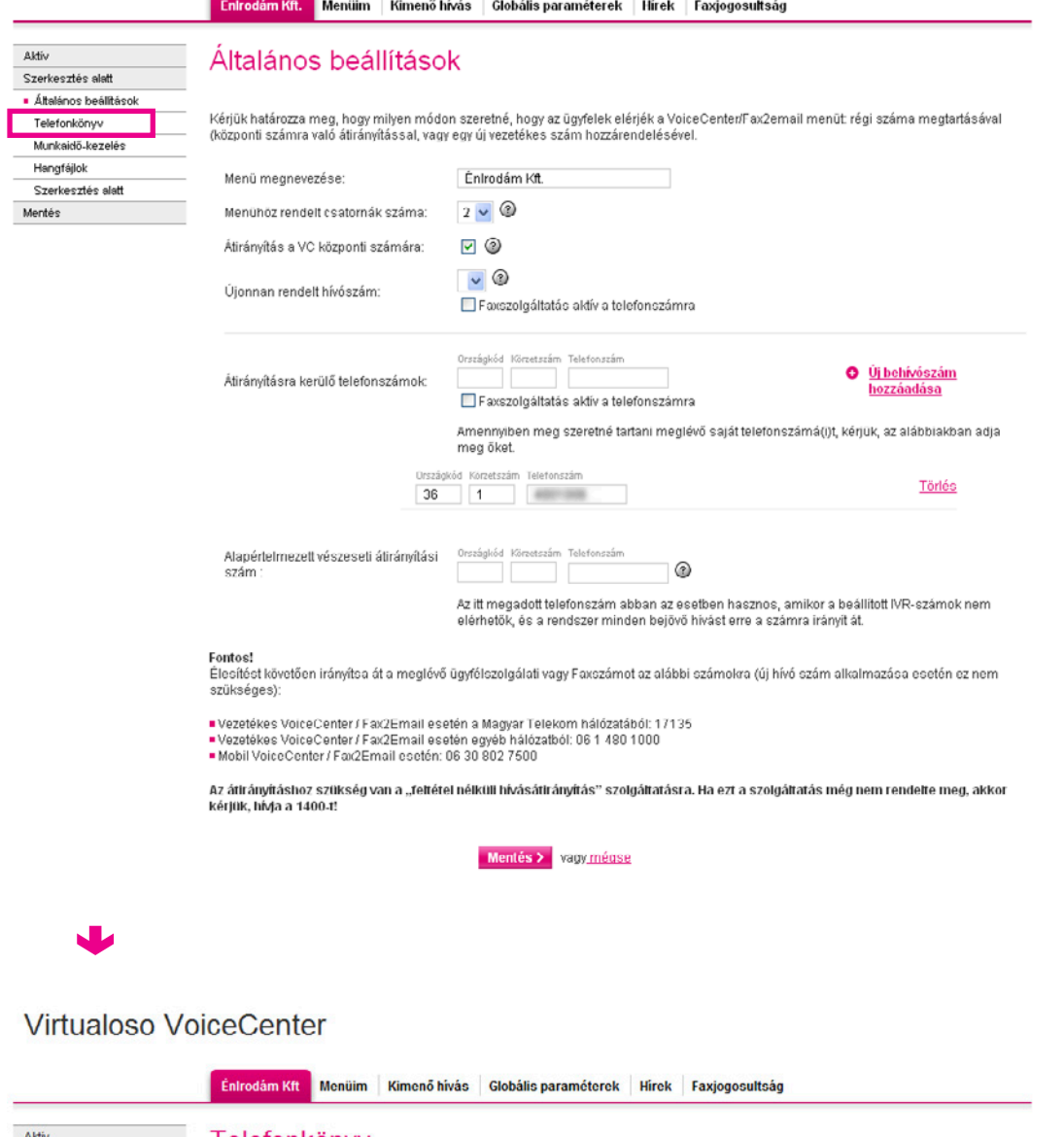

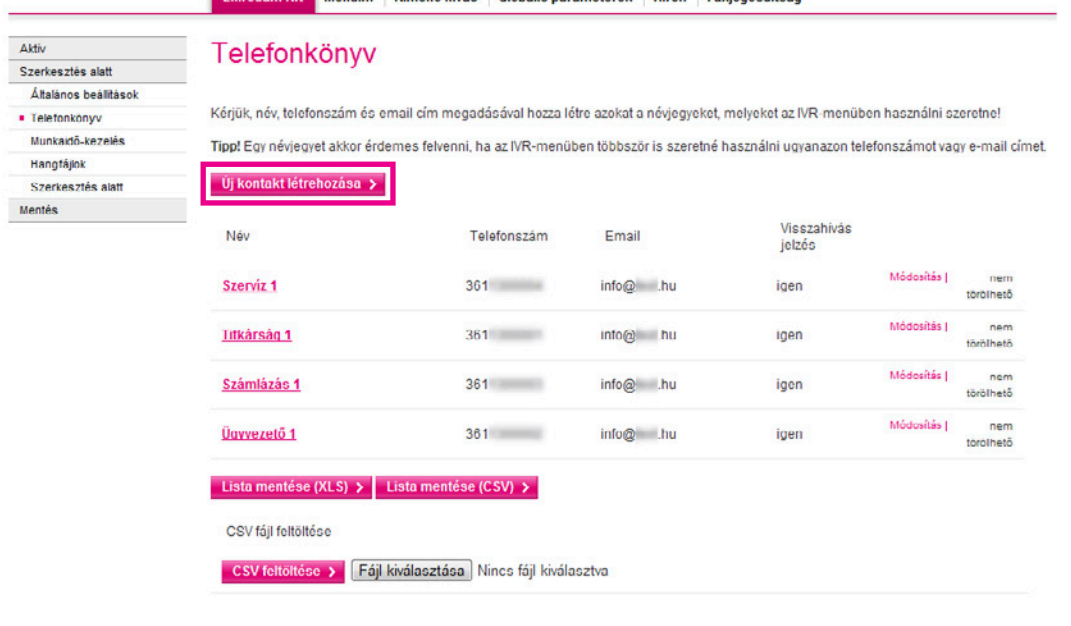

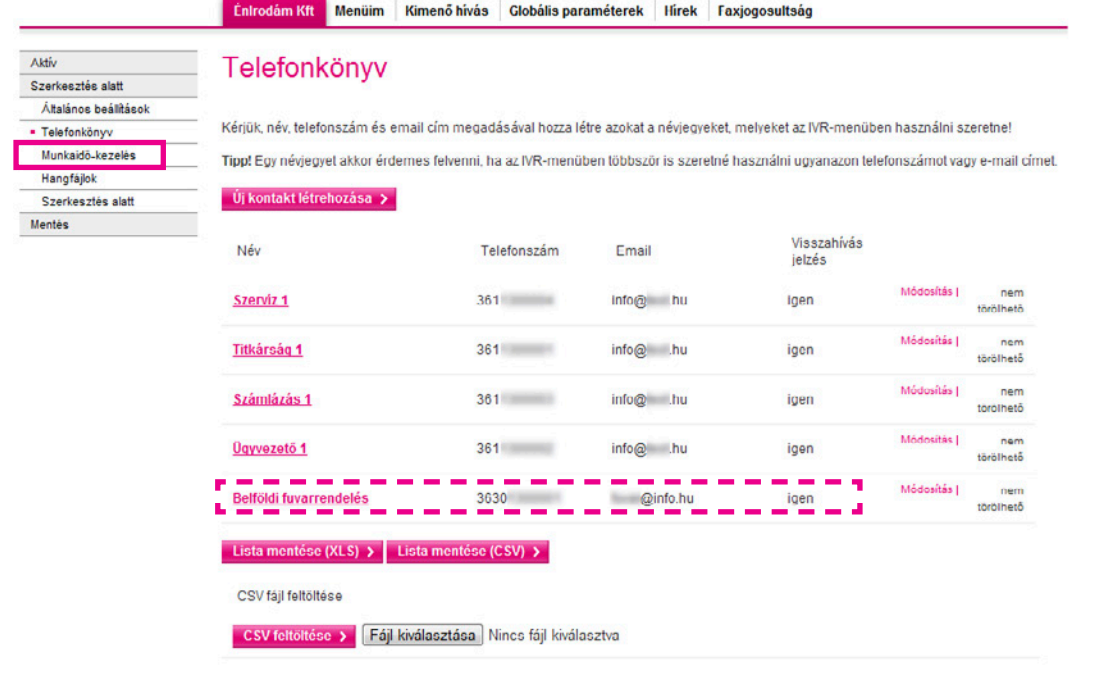

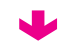

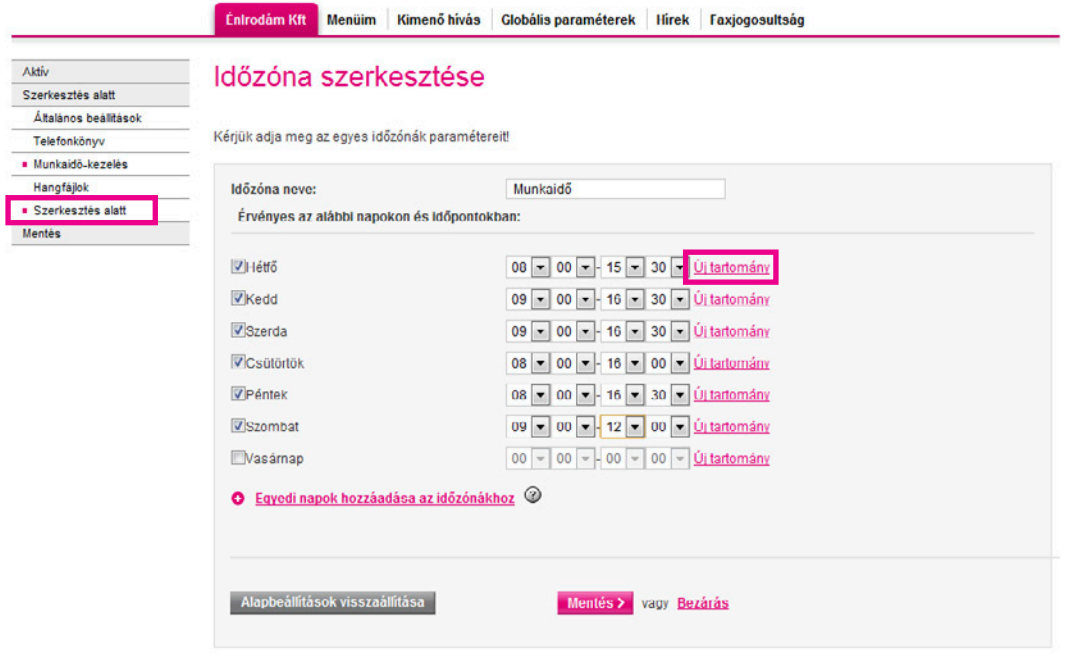

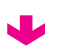

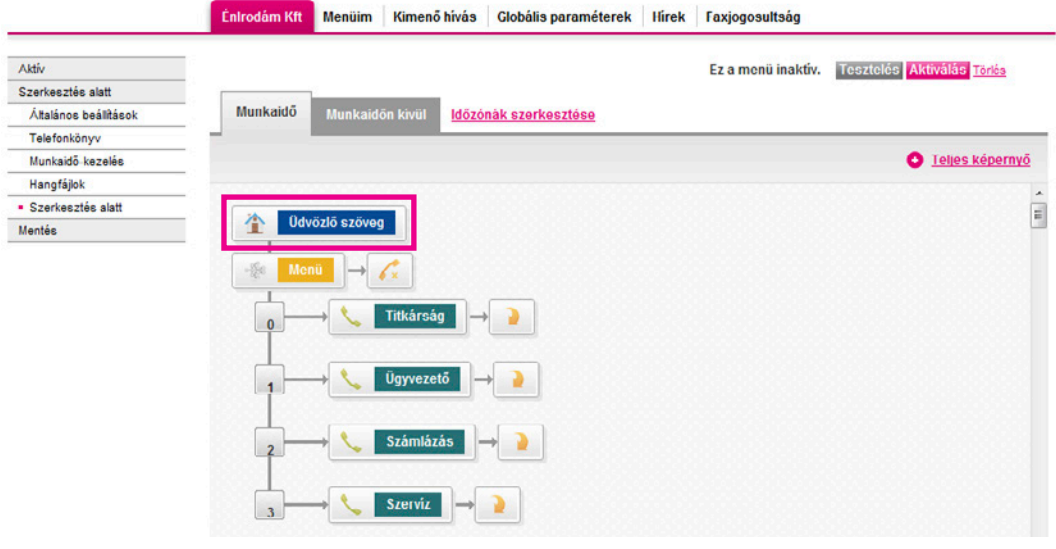

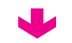

### Virtualoso VoiceCenter

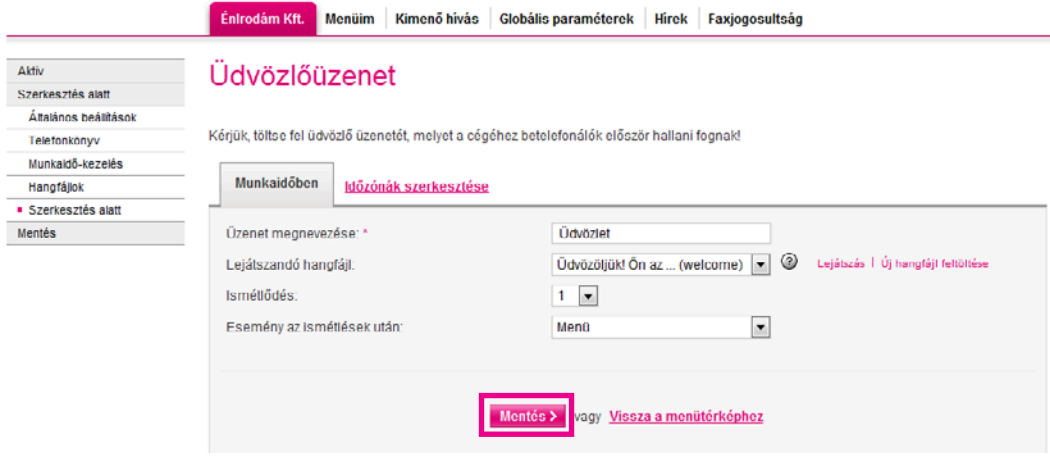

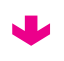

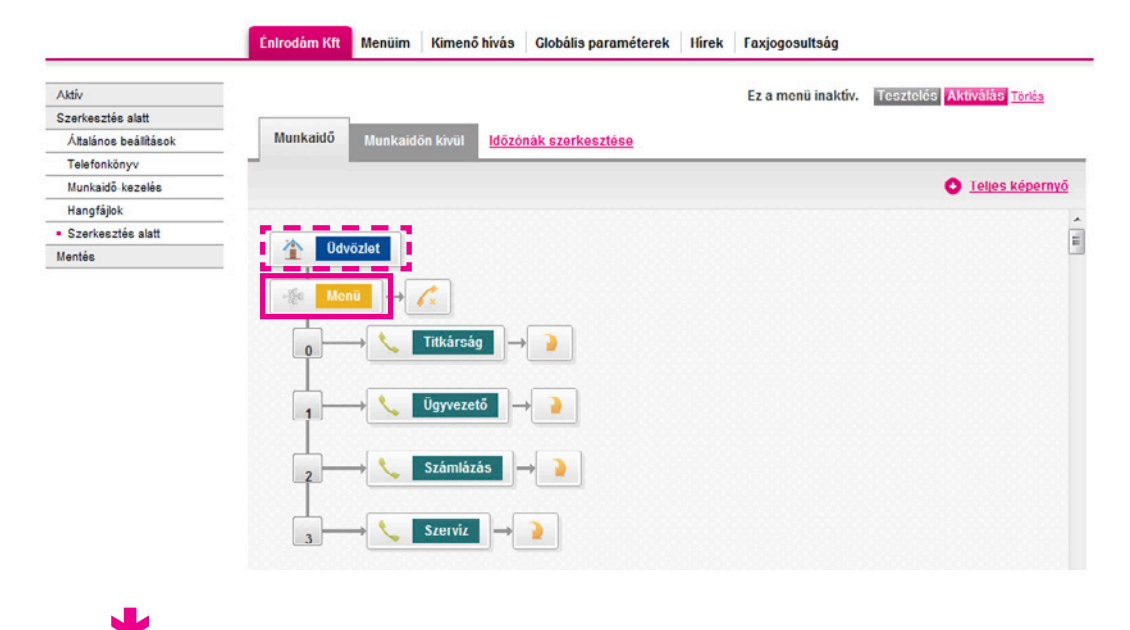

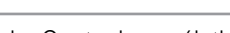

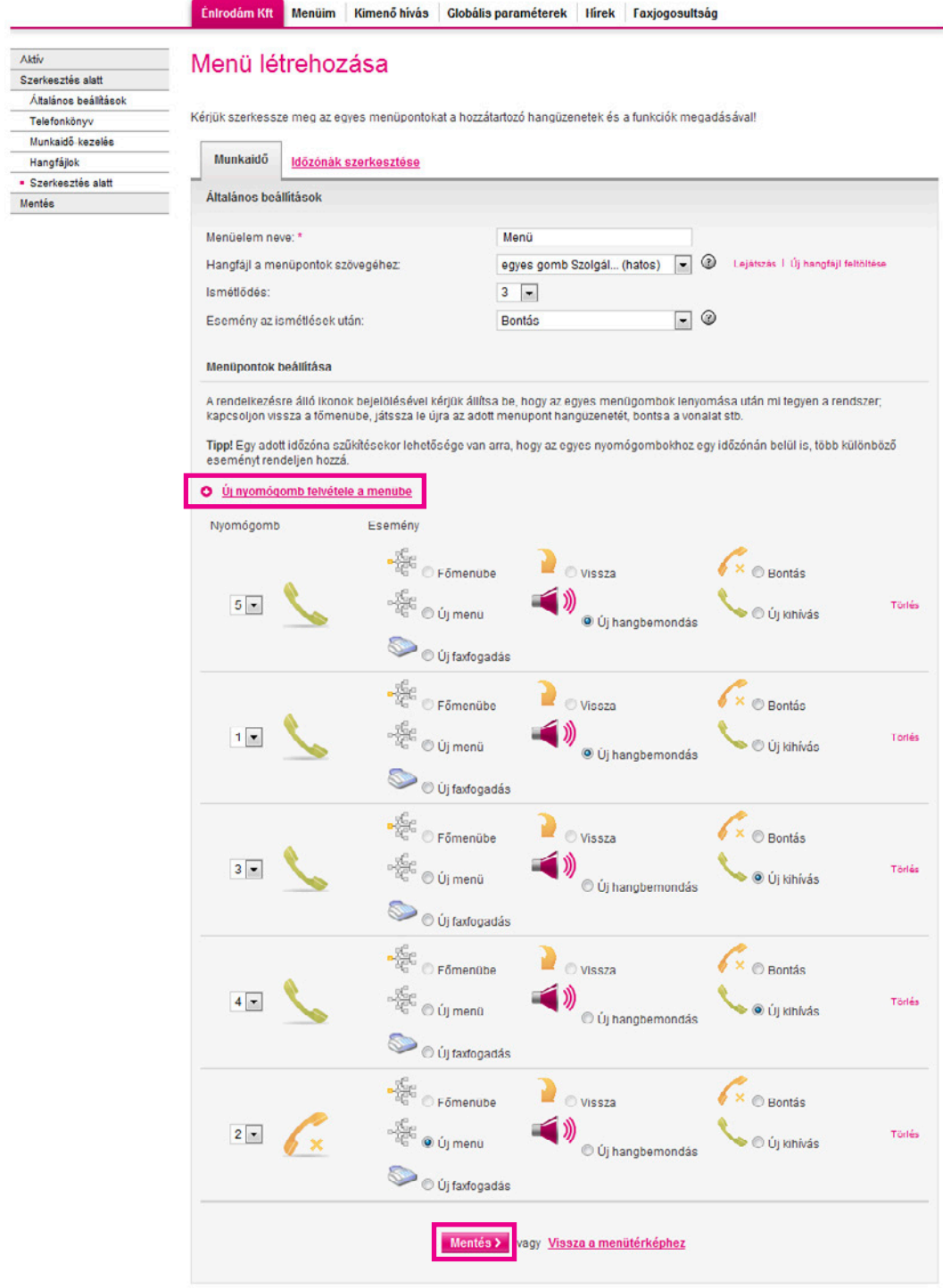

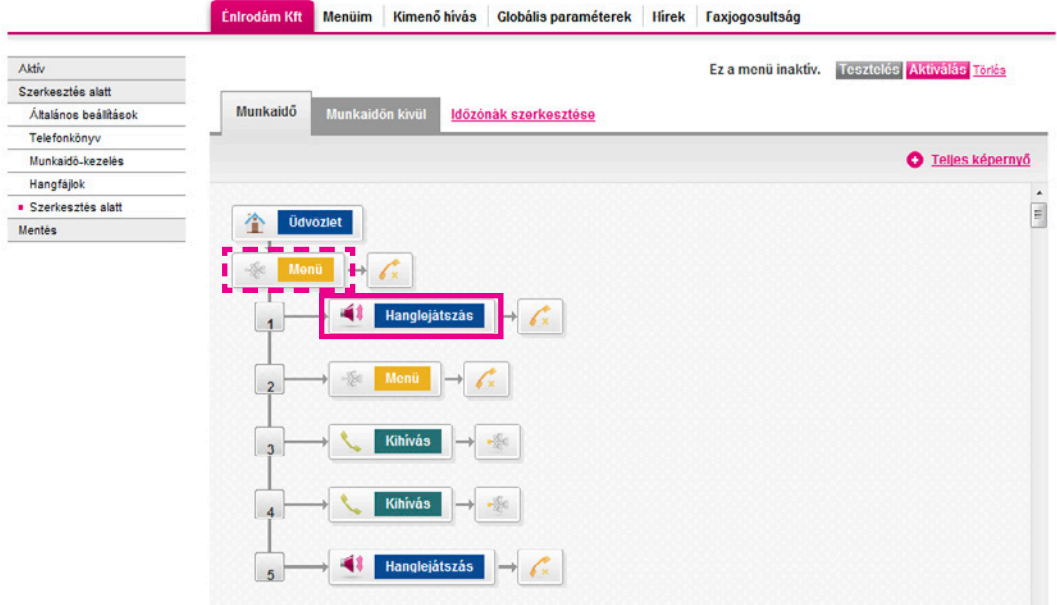

l,

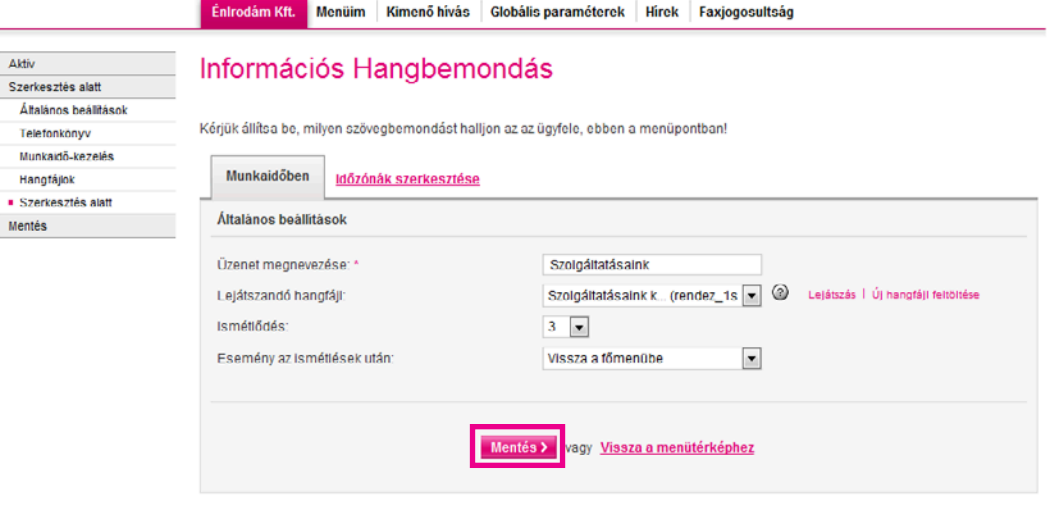

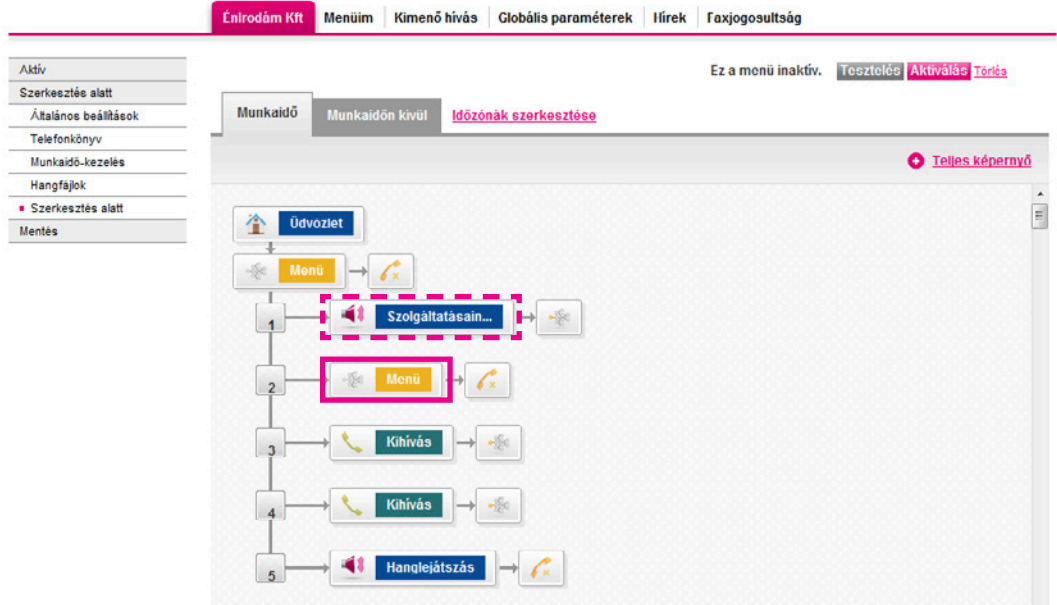

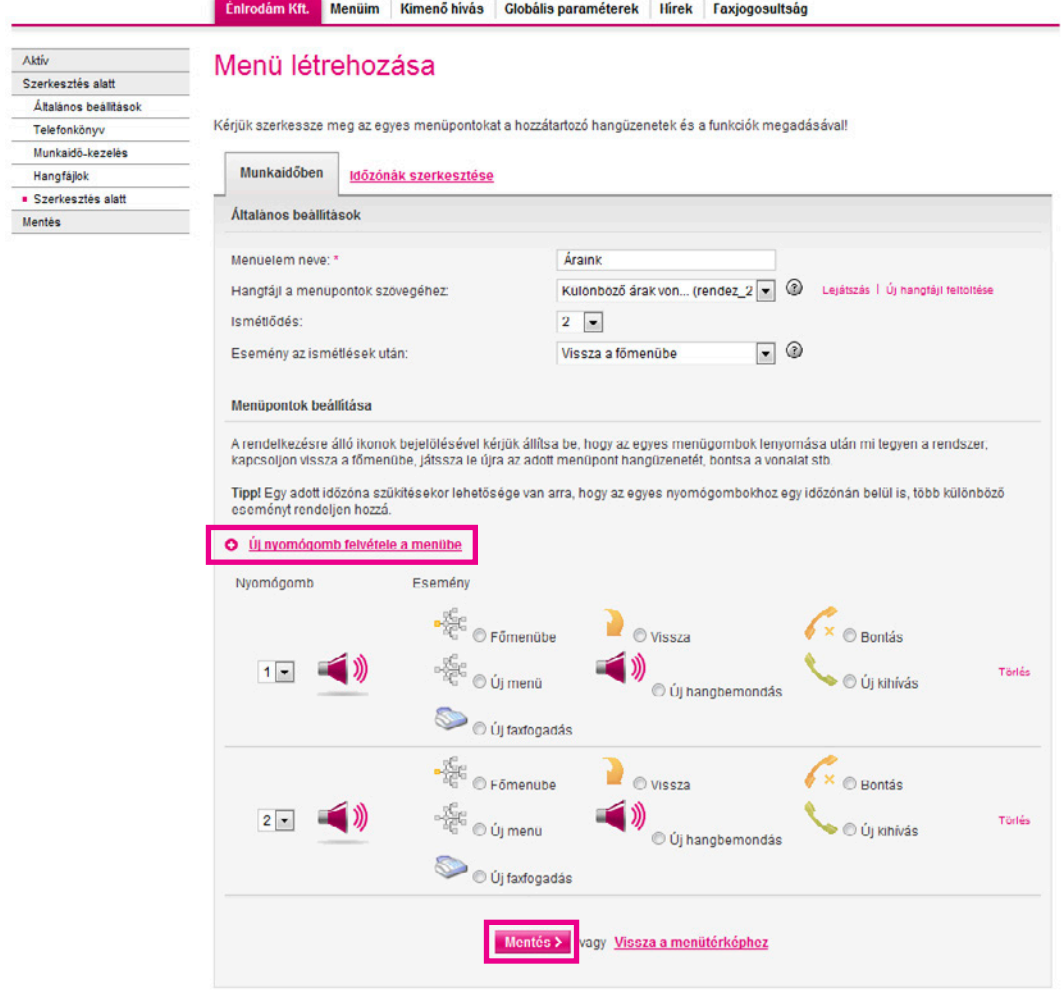

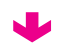

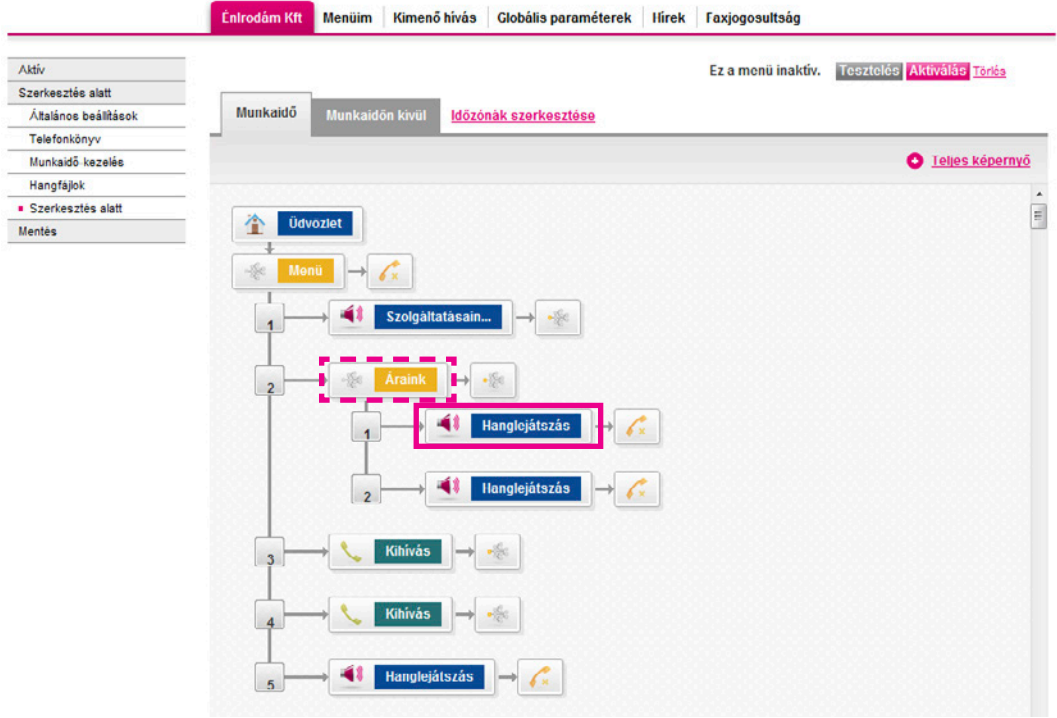

W

L

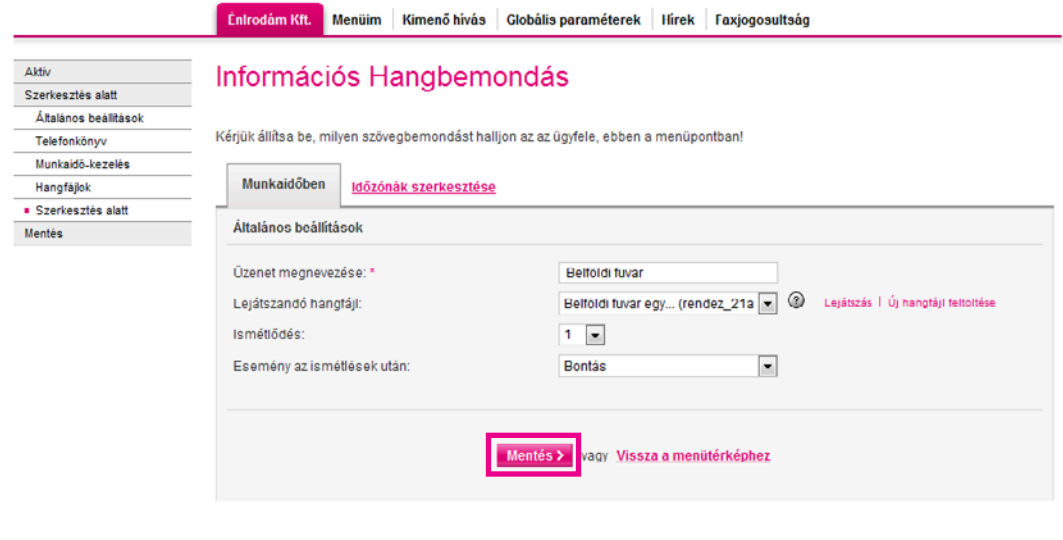

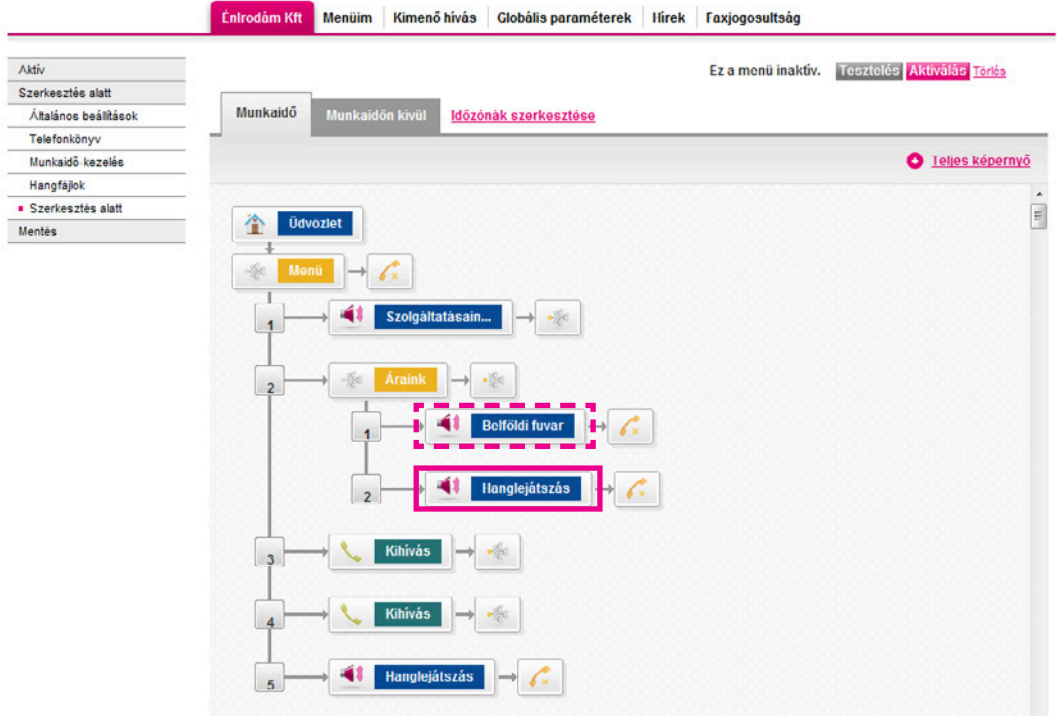

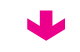

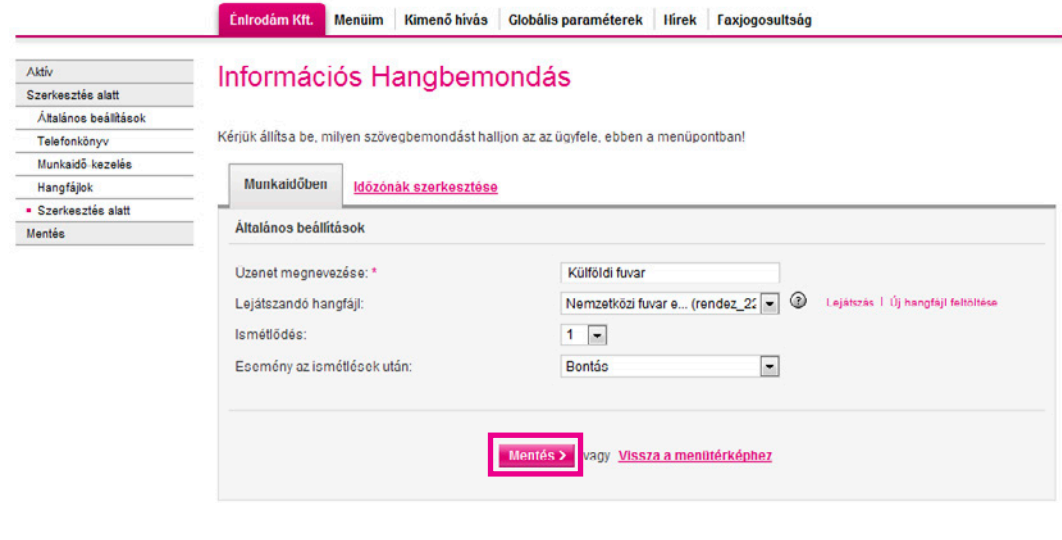

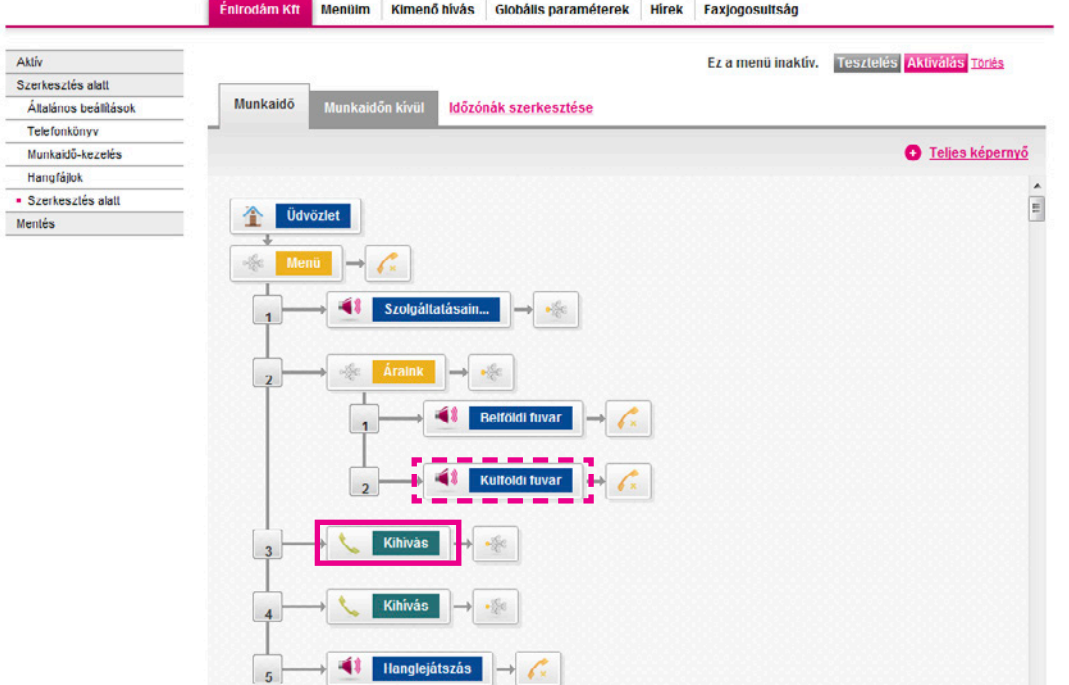

W

Aktiv

í.

Szerkesztés alatt Általános beállítások

.<br>Telefonkönyv

Munkaidō-kezelés Hangfájlok Hangian. Mentés

Menüim | Kimenő hívás | Globális paraméterek | Hírek | Faxjogosultság Éntrodám Kft.

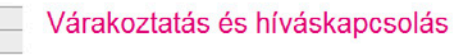

Kérjük, állítsa be, hogy milyen módon szeretné ügyfelelt, partnerelt várakoztatni, amíg felszabadul egy beszédcsatorna, és a hívás(oka)t<br>kapcsolni tudja a rendszeri

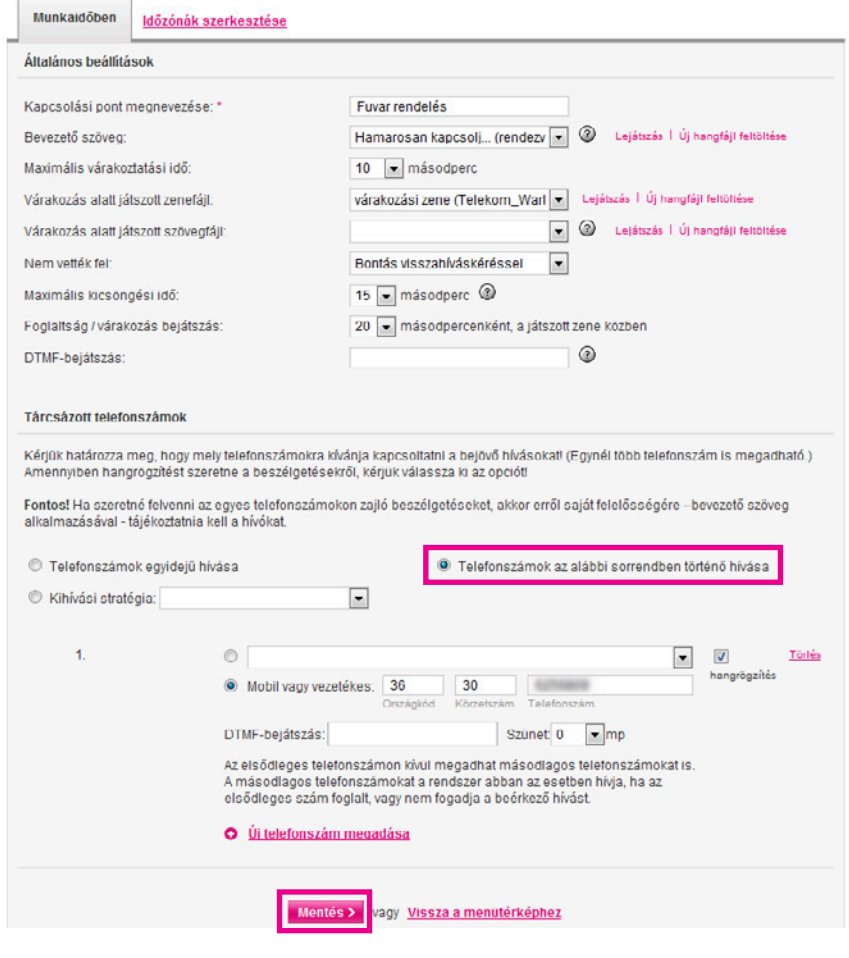

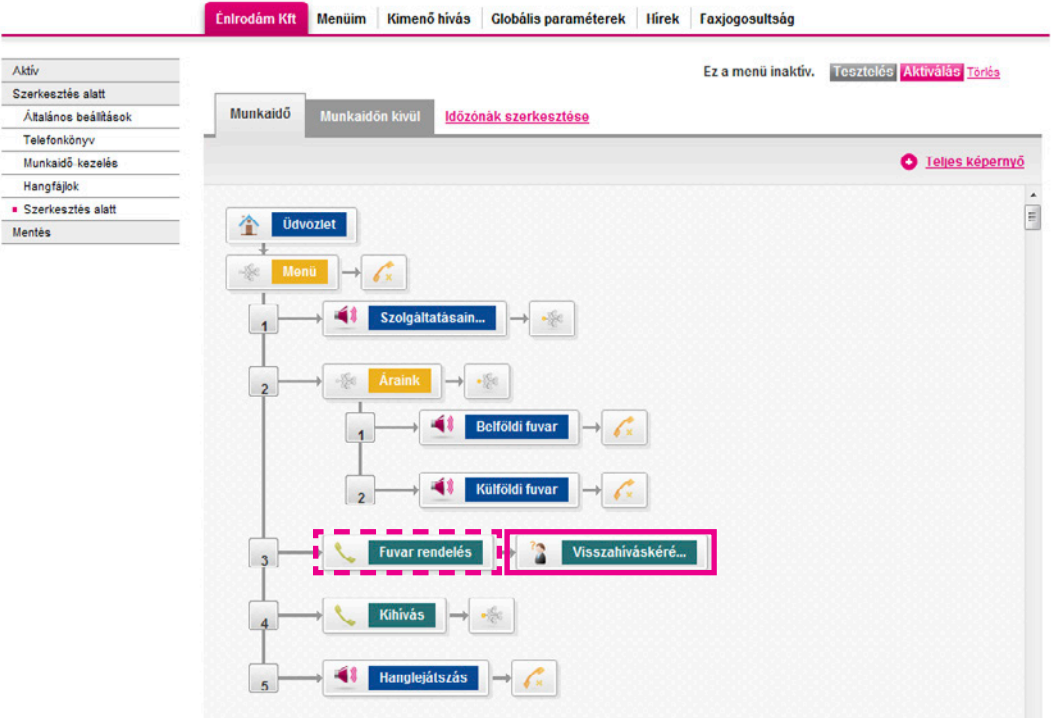

W

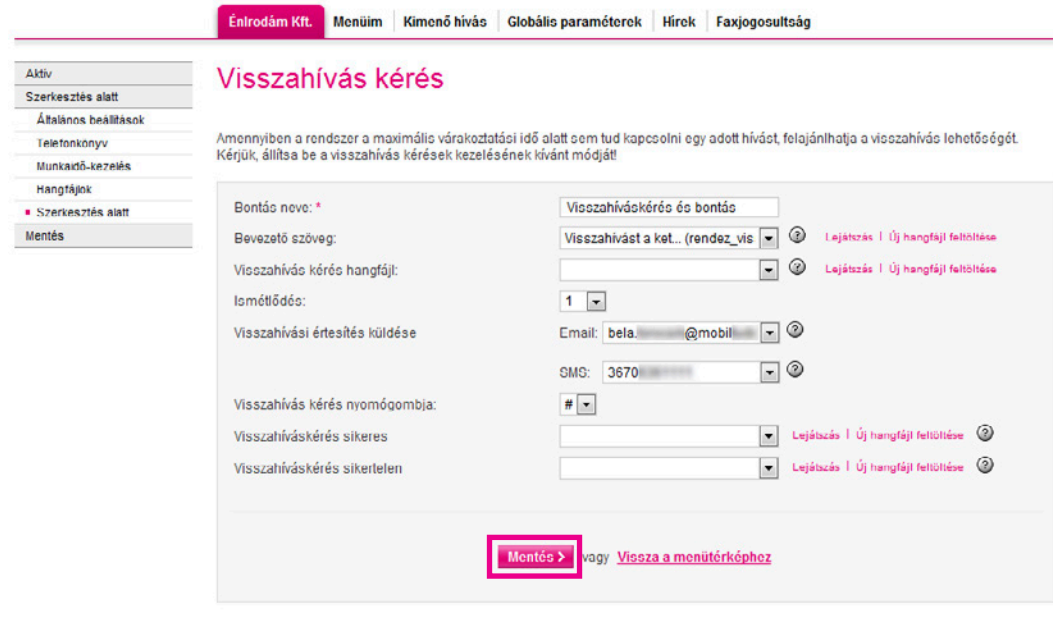

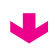

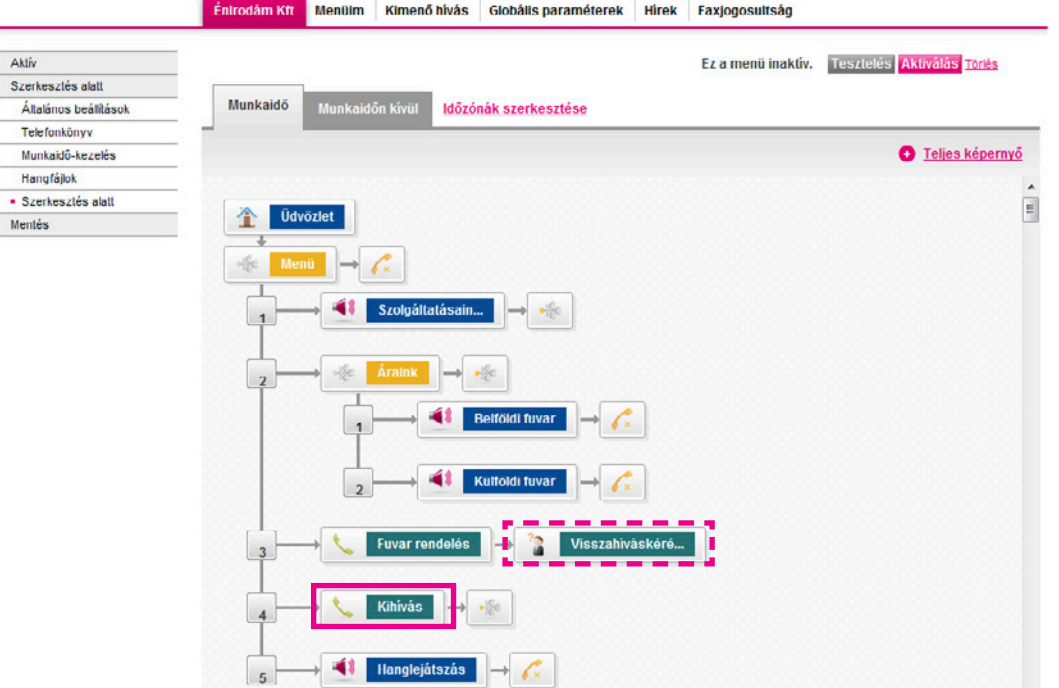

J

Aktiv

í.

Szerkesztés alatt Általános beállítások

**Telefonkönyv** 

Munkaidő-kezelés Hangfájlok Hangian. Mentés

Menüim | Kimenő hívás | Globális paraméterek | Hírek | Faxjogosultság Éntrodám Kft.

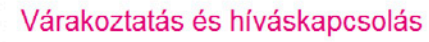

Kérjük, állítsa be, hogy milyen módon szeretné ügyfelelt, partnerelt várakoztatni, amíg felszabadul egy beszédcsatorna, és a hívás(oka)t<br>kapcsolni tudja a rendszeri

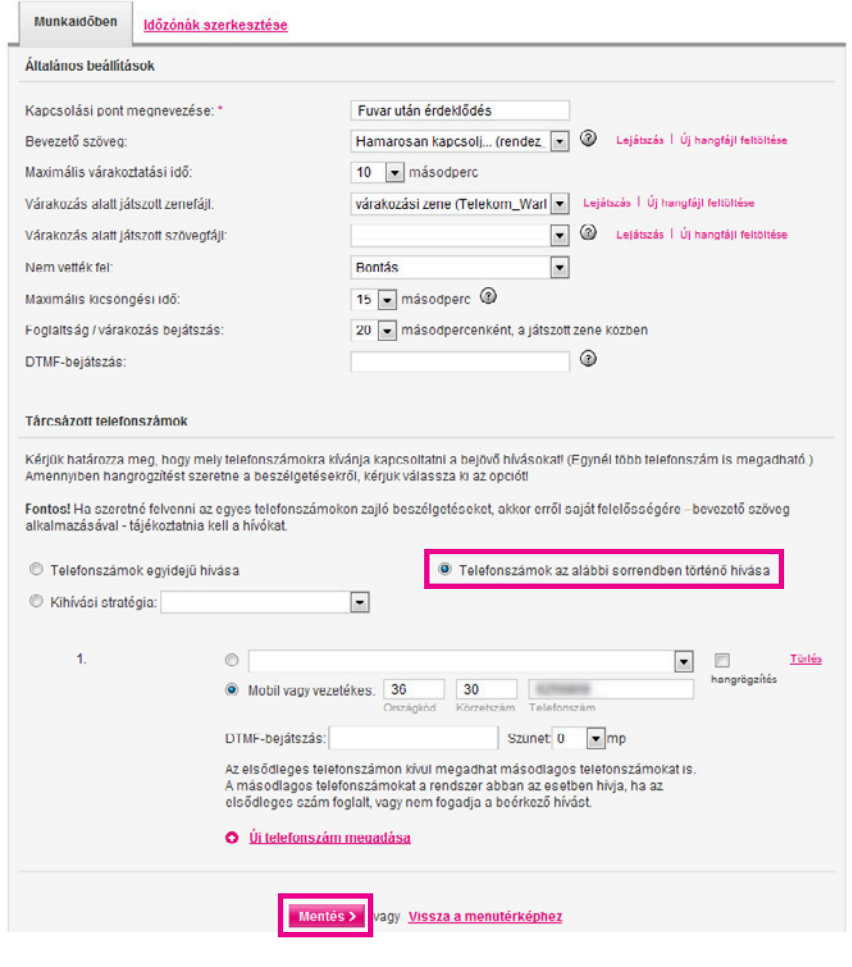

 $\sqrt{2}$ 

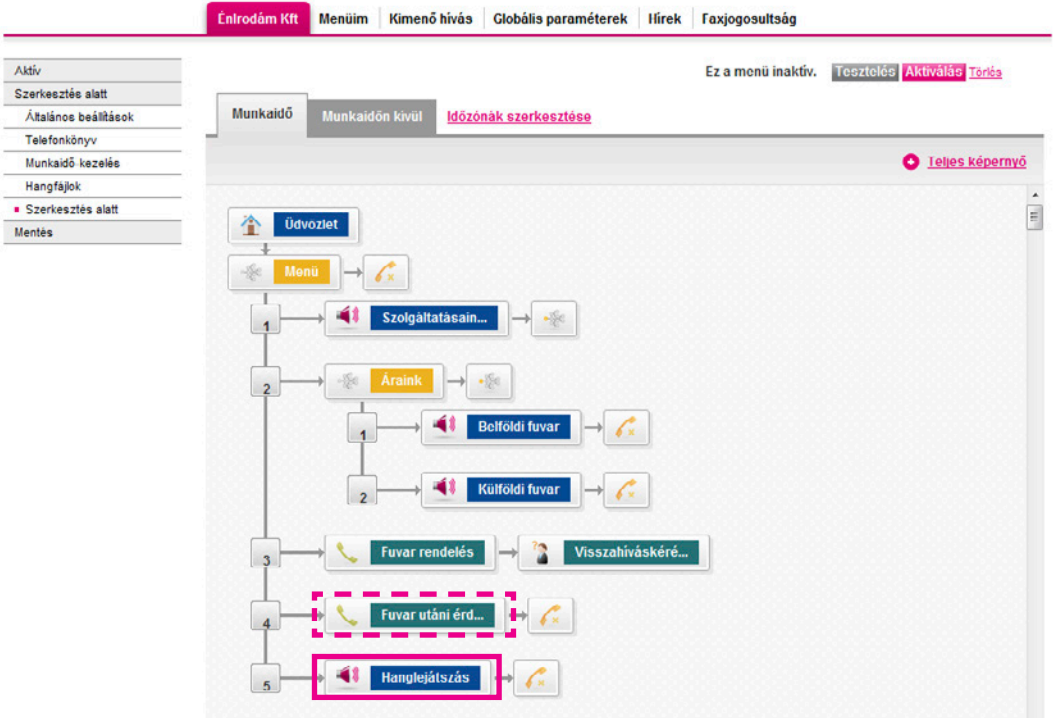

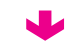

W

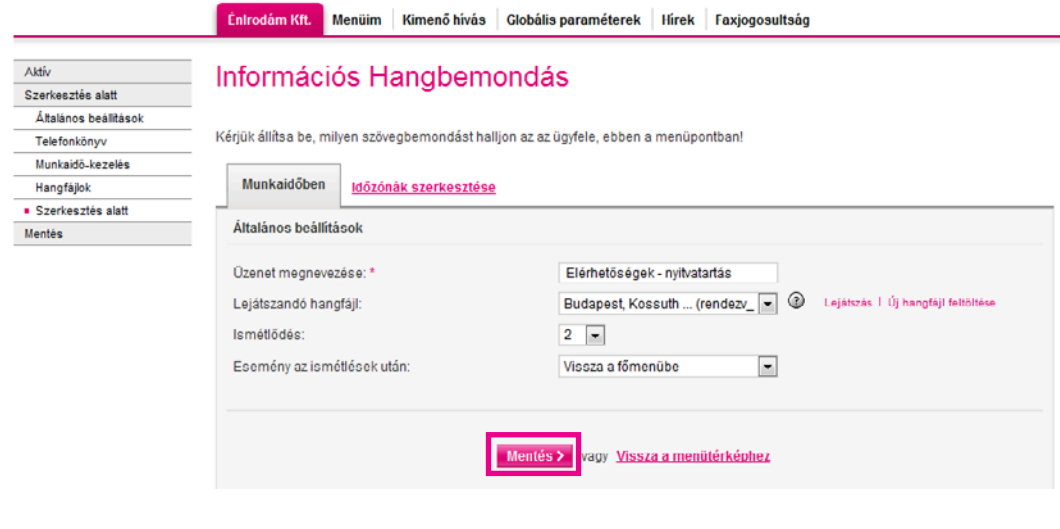

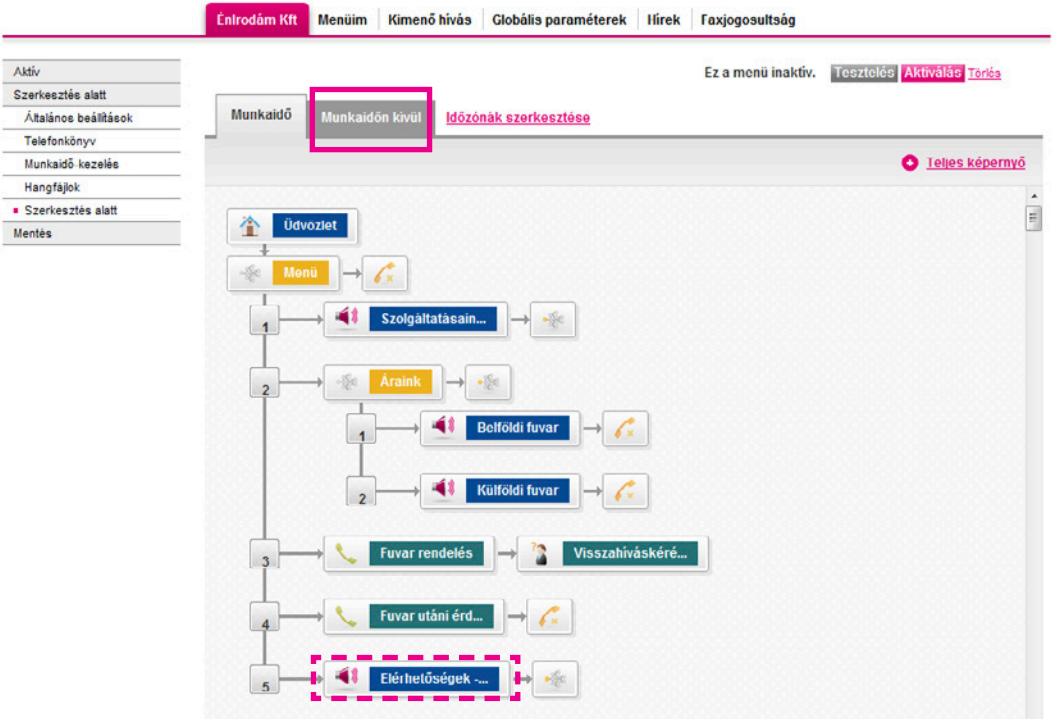

W

### Virtualoso VoiceCenter

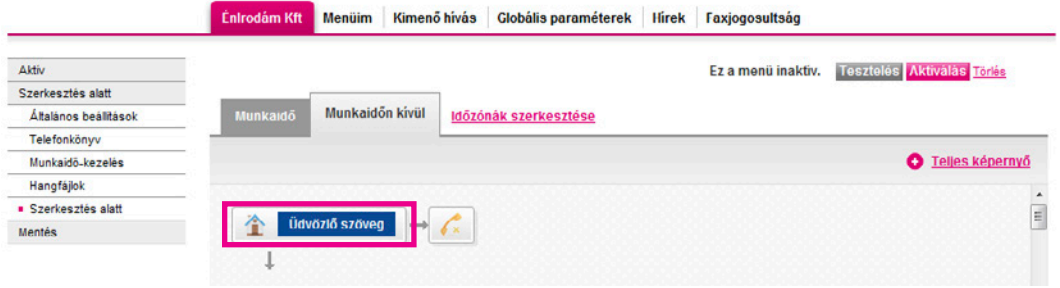

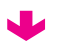

### Virtualoso VoiceCenter

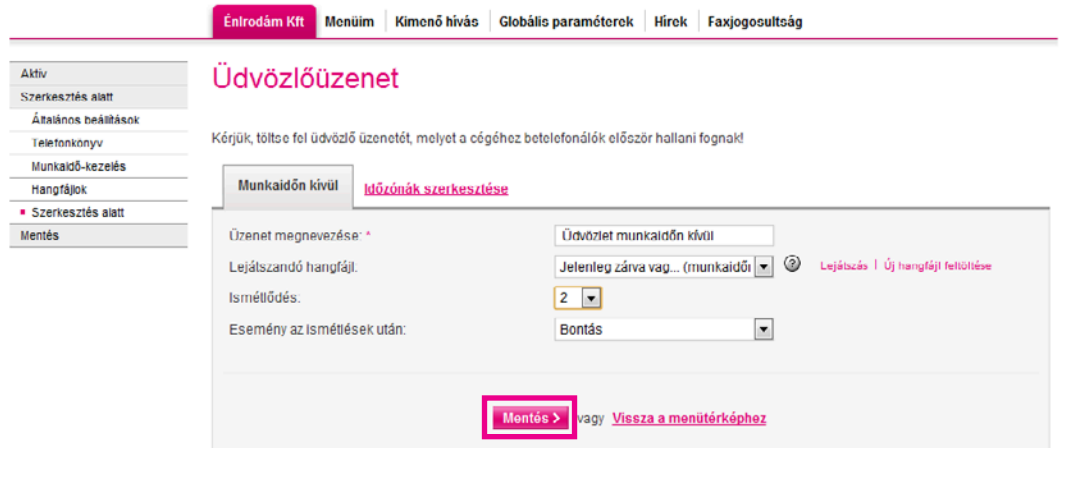

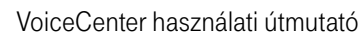

W

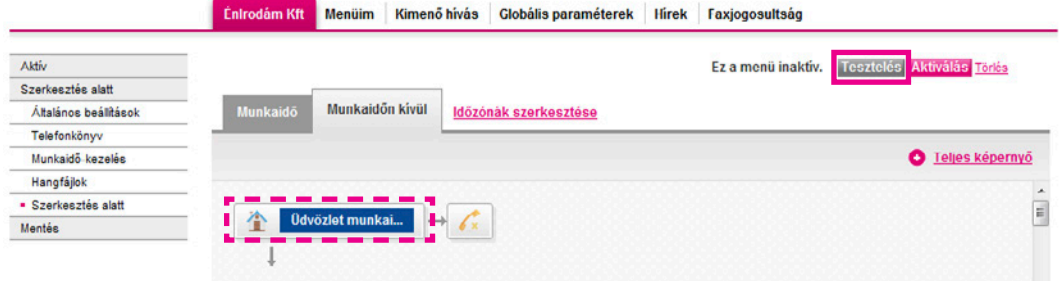

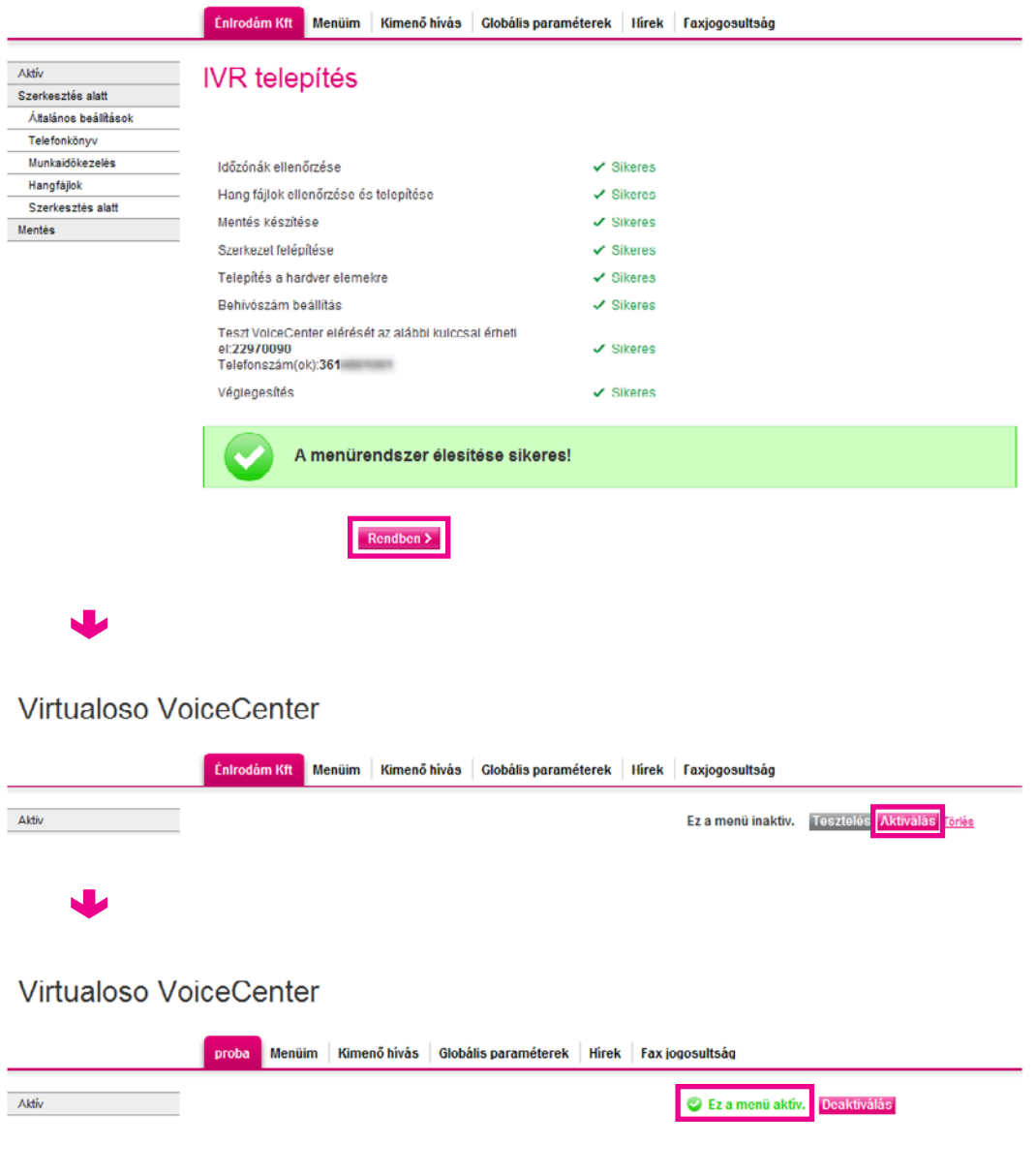

# <span id="page-49-0"></span>V. Index

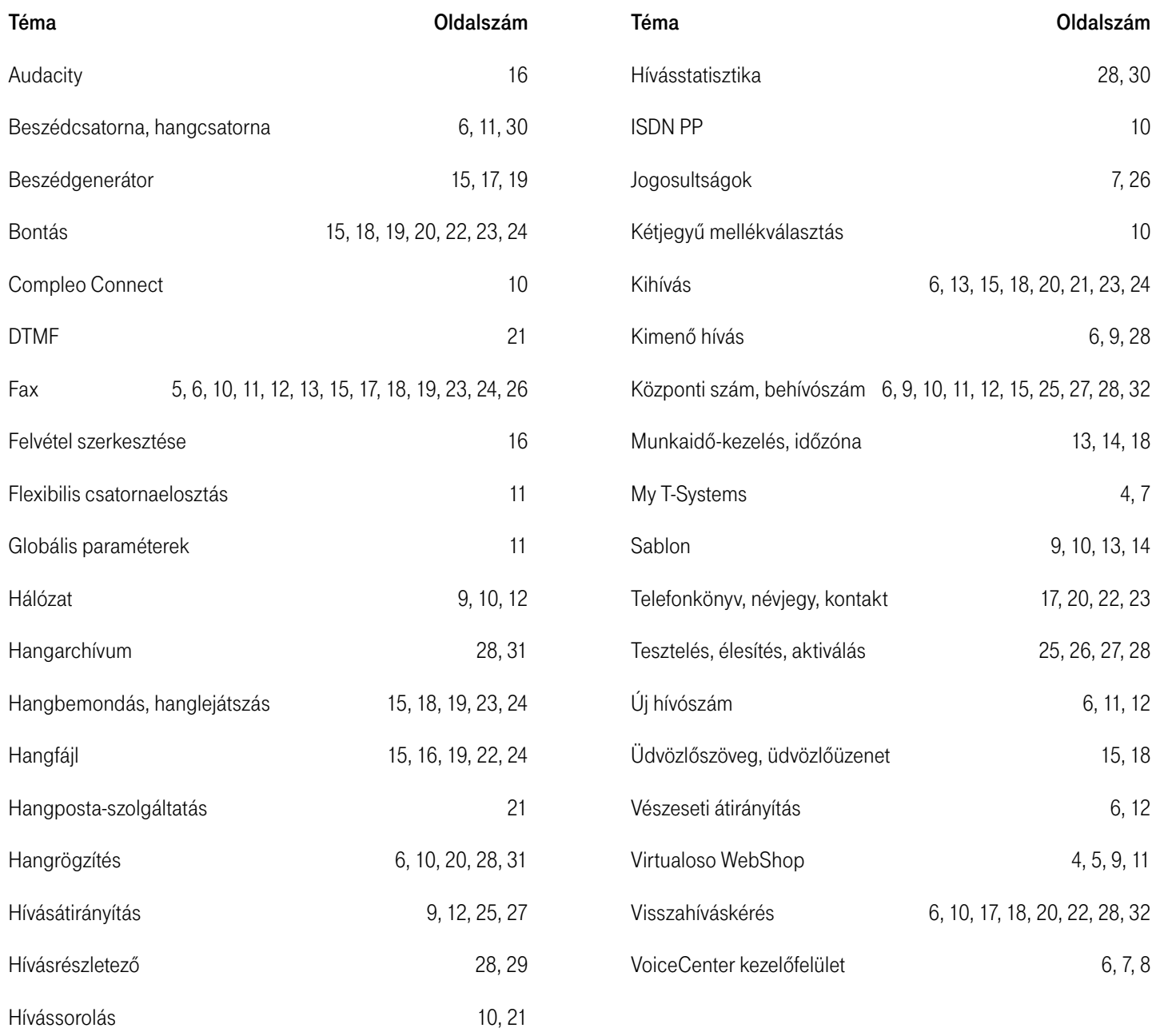

A VoiceCenter használatával gyorsabban és hatékonyabban kezelheti a cégéhez telefonálók hívásait. A szolgáltatás internetről elérhető, grafikus kezelőfelületén bármikor módosíthatja korábban létrehozott menürendszerét, így a VoiceCenter ideális eszköz akár aktuális akcióinak vagy megváltozott nyitva tartási idejének ismertetésére is. A részletes hívásforgalmi statisztikák és a rögzíthető telefonbeszélgetések segítségével, korábbi ügyfélszolgálati száma megtartása mellett is könnyen, egyszeri beruházási vagy belépési költség nélkül javíthatja ügyfelei kiszolgálásának minőségét.

Amennyiben további segítségre van szüksége a szolgáltatás használatához, forduljon szakértő kollégáinkhoz bizalommal! Hívja a 1435-ös ügyfélszolgálati szám 3/3/3-as menüpontját!

HÍVJA A **1435-ÖT!**